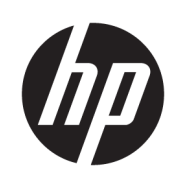

Käyttöopas

HP Thin Client

© Copyright 2019 HP Development Company, L.P.

Windows on Microsoft Corporationin rekisteröity tavaramerkki tai tavaramerkki Yhdysvalloissa ja/tai muissa maissa.

Näitä tietoja voidaan muuttaa ilman erillistä ilmoitusta. Ainoat HP:n tuotteita ja palveluja koskevat takuut mainitaan erikseen kyseisten tuotteiden ja palveluiden mukana toimitettavissa takuuehdoissa. Tässä aineistossa olevat tiedot eivät oikeuta lisätakuisiin. HP ei vastaa tässä esiintyvistä mahdollisista teknisistä tai toimituksellisista virheistä tai puutteista.

Ensimmäinen painos: Maaliskuu 2019

Oppaan osanumero: L58978-351

#### **Tuotetta koskeva ilmoitus**

Tässä oppaassa on tietoja ominaisuuksista, jotka ovat yhteisiä useimmille malleille. Omassa tietokoneessasi ei välttämättä ole kaikkia näitä ominaisuuksia.

Kaikki ominaisuudet eivät ole käytettävissä kaikissa Windows-versioissa. Järjestelmät voivat tarvita päivitettyjä ja/tai erikseen hankittavia laitteita, ohjaimia, ohjelmistoja tai BIOS-päivityksiä, jotta ne voivat hyödyntää Windowsin kaikkia toimintoja. Windows 10 päivitetään automaattisesti, ja automaattinen päivitys on aina käytössä. Internetpalveluntarjoajamaksuja saatetaan soveltaa päivityksiin kuluvalta ajalta. Katso <http://www.microsoft.com>.

Saat uusimmat käyttöoppaat siirtymällä osoitteeseen<http://www.hp.com/support> ja etsimällä tuotteesi ohjeiden mukaan. Valitse sitten **Käyttöoppaat**.

#### **Ohjelmiston käyttöehdot**

Asentamalla, kopioimalla, lataamalla tai muuten käyttämällä mitä tahansa tähän tietokoneeseen esiasennettua ohjelmistoa sitoudut noudattamaan HP:n loppukäyttäjän käyttöoikeussopimuksen (EULA) ehtoja. Jos et hyväksy näitä käyttöoikeusehtoja, ainoa vaihtoehtosi on palauttaa käyttämätön tuote kokonaisuudessaan (sekä laitteisto että ohjelmisto) 14 päivän kuluessa, jolloin saat täyden hyvityksen myyjän hyvityskäytännön mukaan.

Jos tarvitset lisätietoja tai haluat pyytää täydellisen hyvityksen tietokoneen hinnasta, ota yhteyttä myyjään.

# **Tietoja tästä oppaasta**

- **VAROITUS!** Osoittaa vaaratilanteen, jonka huomiotta jättäminen **voi** aiheuttaa vakavan henkilövahingon tai kuoleman.
- **HUOMIO:** Osoittaa vaaratilanteen, jonka huomiotta jättäminen **voi** aiheuttaa pieniä tai kohtuullisia vammoja.
- **TÄRKEÄÄ:** Osoittaa tietoja, jotka ovat tärkeitä, mutta jotka eivät ole vaaroihin liittyviä (esimerkiksi viestit, jotka liittyvät omaisuusvahinkoihin). Varoittaa käyttäjää, että jos menettelyä ei noudateta tarkalleen kuvatulla tavalla, seurauksena voi olla tietojen häviäminen tai laitteiston tai ohjelmiston vaurioituminen. Sisältää myös konseptin selostamisen tai tehtävän suorittamisen kannalta oleellisia tietoja.
- **HUOMAUTUS:** Sisältää lisätietoja, jotka korostavat tai täydentävät päätekstin tärkeitä kohtia.
- **VIHJE:** Tarjoaa hyödyllisiä vihjeitä tehtävän suorittamista varten.

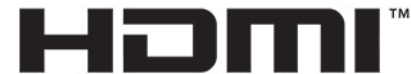

HIGH-DEFINITION MULTIMEDIA INTERFACE

Tämä tuote sisältää HDMI-tekniikkaa.

# Sisällysluettelo

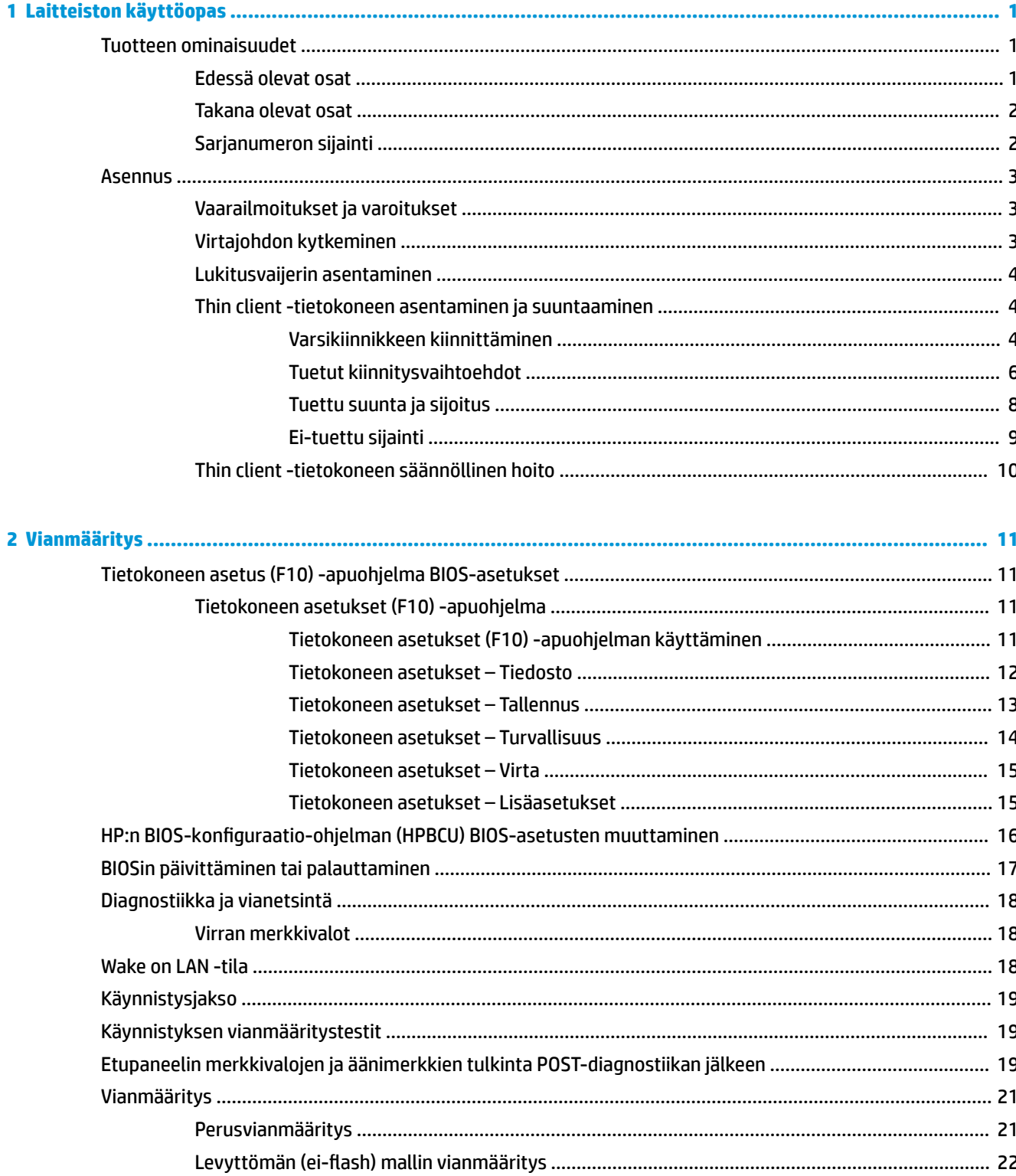

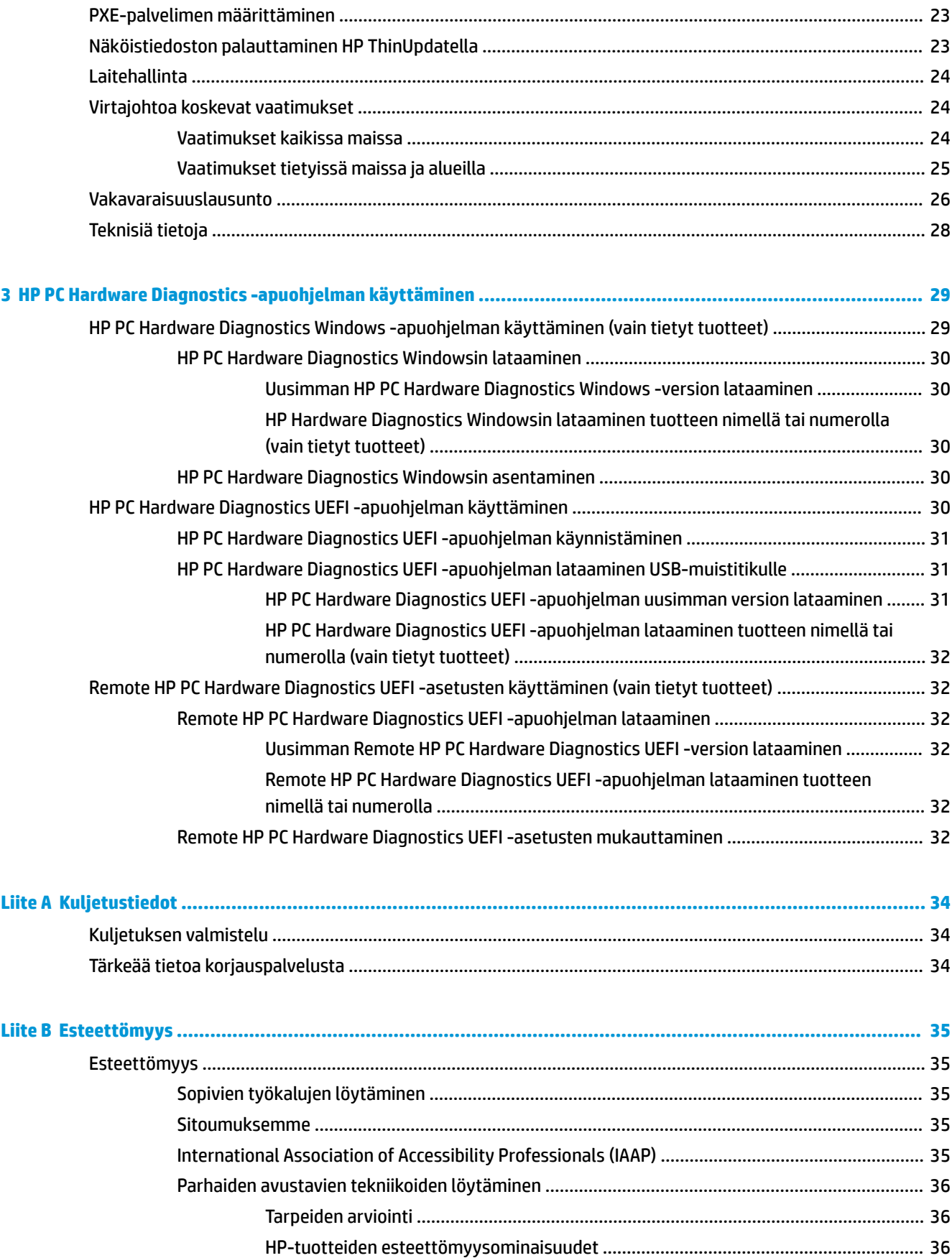

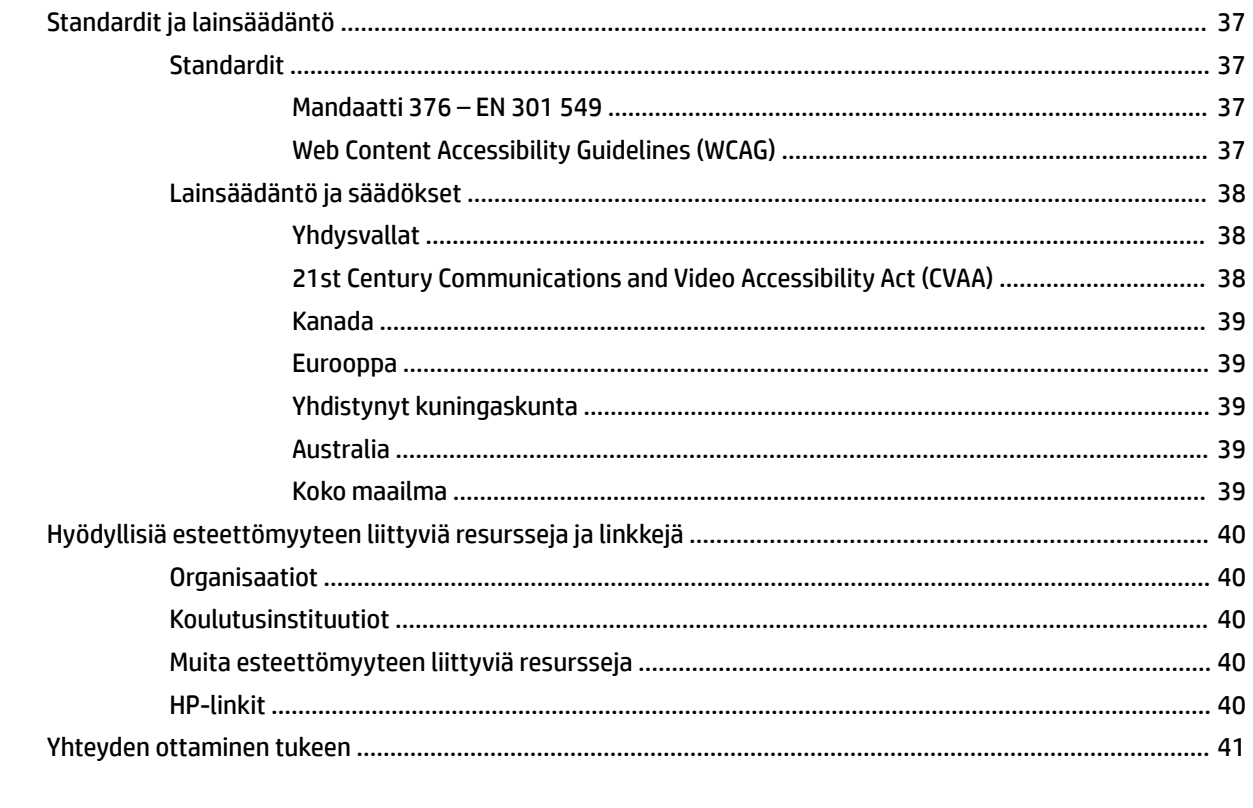

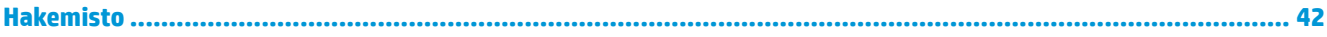

# <span id="page-8-0"></span>**1 Laitteiston käyttöopas**

# **Tuotteen ominaisuudet**

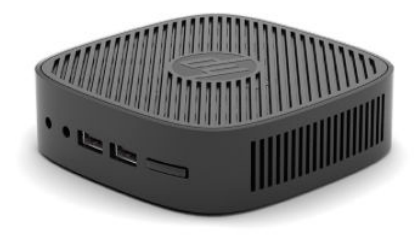

Tuotteen uusimmat tekniset tiedot ja muut tekniset tiedot löydät osoitteesta [http://www.hp.com/go/](http://www.hp.com/go/quickspecs) [quickspecs](http://www.hp.com/go/quickspecs). Voit hakea myös näyttöäsi koskevat mallikohtaiset pikatiedot.

Thin client -tietokoneelle on saatavissa eri vaihtoehtoja. Lisätietoja saatavilla olevista vaihtoehdoista saat hakemalla omaa malliasi koskevat tiedot verkko-osoitteessa [http://www.hp.com.](http://www.hp.com)

# **Edessä olevat osat**

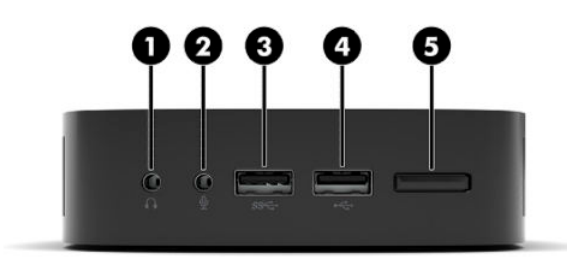

#### **Taulukko 1-1 Edessä olevat osat**

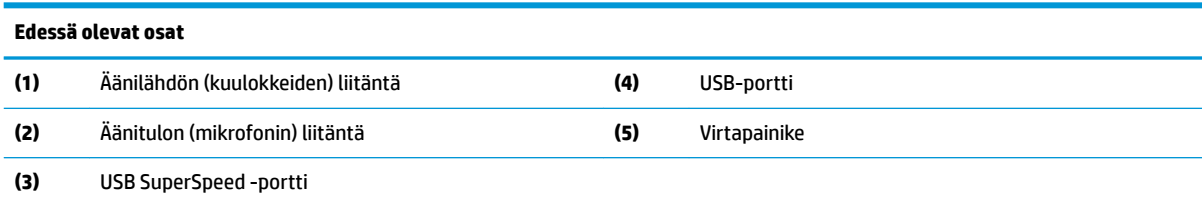

# <span id="page-9-0"></span>**Takana olevat osat**

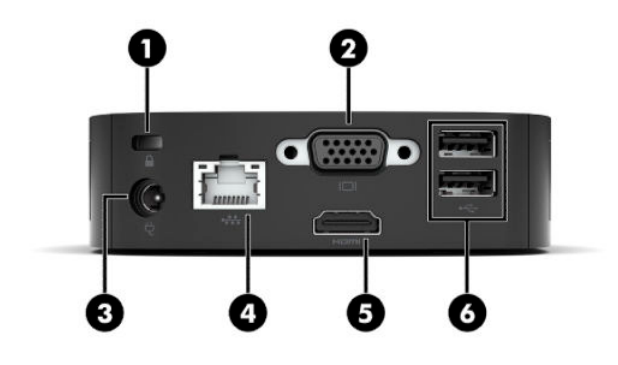

#### **Taulukko 1-2 Takana olevat osat**

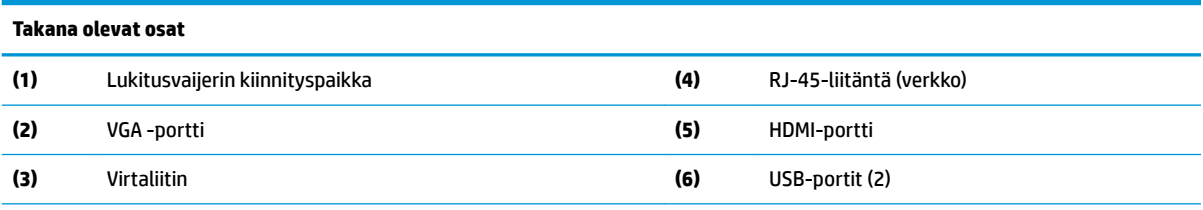

**TÄRKEÄÄ:** Järjestelmän virrankulutusrajoitusten vuoksi, jos takapaneelin USB-portit ovat näppäimistön ja hiiren käytössä, järjestelmä ei tue muuta laitetta, kuten ulkoista tallennuslaitetta. Laitetta on käytettävä laitteen mukana toimitetulla ulkoisella virtajohdolla.

# **Sarjanumeron sijainti**

Jokaisella thin client -tietokoneella on oma sarjanumeronsa, jonka sijainti on merkitty seuraavaan kuvaan. Pidä tämä numero saatavilla, kun otat yhteyttä HP:n asiakastukeen.

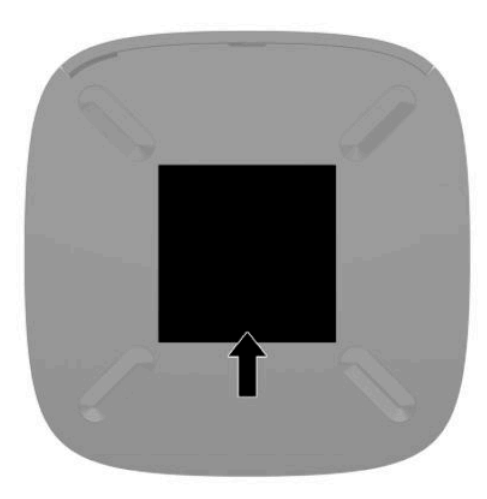

# <span id="page-10-0"></span>**Asennus**

# **Vaarailmoitukset ja varoitukset**

Lue huolellisesti kaikki tässä oppaassa olevat aiheeseen liittyvät ohjeet ja varoitukset ennen päivityksen aloittamista.

**VAROITUS!** Vältä sähköiskujen, kuumien pintojen ja tulen aiheuttamat vammat ja laitevauriot noudattamalla seuraavia ohjeita:

Asenna thin client paikkaan, johon lapset eivät todennäköisesti pääse.

Älä liitä televiestintälaitteen tai puhelimen liittimiä verkkosovittimen (NIC) vastakkeisiin.

Kytke virtajohto pistorasiaan, johon on aina vaivaton pääsy.

Jos virtajohdossa on kolmipiikkinen pistoke, kytke se maadoitettuun kolminastaiseen pistorasiaan.

Irrota tietokone virtalähteestä irrottamalla virtajohto pistorasiasta. Kun irrotat johdon pistorasiasta, vedä pistokkeesta, älä johdosta.

- **VAROITUS!** Lue käyttöoppaiden mukana toimitettu *Turvallisen ja mukavan työympäristön opas* vakavien vammojen välttämiseksi. Oppaassa kerrotaan työpisteen oikeasta sijoittamisesta, tietokoneen käyttäjien suositeltavista työskentelyasennoista sekä terveyteen ja työtapoihin liittyvistä seikoista. *Turvallisen ja mukavan työympäristön oppaassa* on myös tärkeitä sähkö- ja mekaaniseen turvallisuuteen liittyviä tietoja. *Turvallisen ja mukavan työympäristön opas* on saatavilla myös Internetissä osoitteessa [http://www.hp.com/](http://www.hp.com/ergo) [ergo.](http://www.hp.com/ergo)
- **HUOMAUTUS:** Valinnainen asennuskiinnitin on saatavana HP:ltä thin client -tietokoneen kiinnittämiseksi seinään, pöytään tai kääntövarteen.

# **Virtajohdon kytkeminen**

- **1.** Kytke virtajohto pistorasiaan (1).
- **2.** Kytke verkkovirtalaite thin clientiin (2).

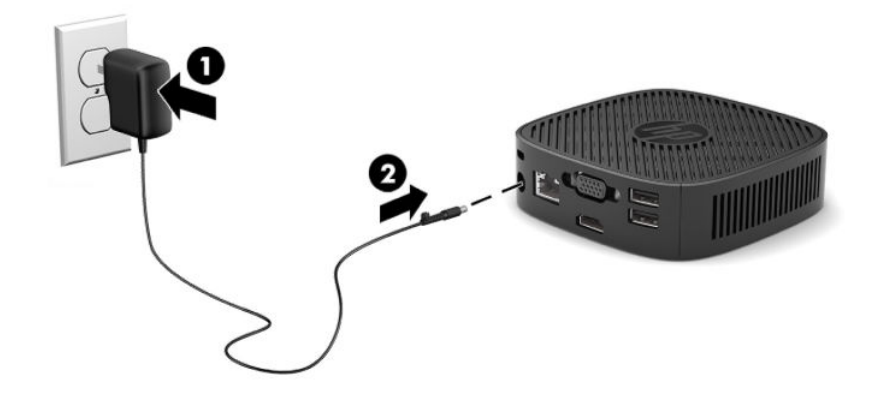

# <span id="page-11-0"></span>**Lukitusvaijerin asentaminen**

Voit kiinnittää näytön johonkin kiinteään esineeseen HP:ltä valinnaisena saatavalla lukitusvaijerilla. Käytä toimitettua avainta ja poista lukko.

**HUOMAUTUS:** Lukitusvaijerin tarkoituksena on vaikeuttaa tietokoneen väärinkäyttöä ja varastamista, mutta se ei välttämättä riitä estämään niitä.

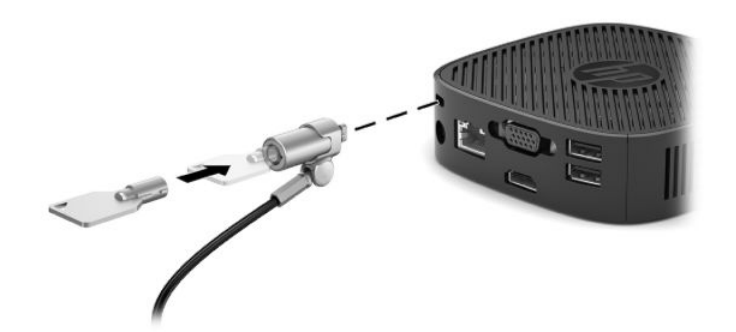

# **Thin client -tietokoneen asentaminen ja suuntaaminen**

### **Varsikiinnikkeen kiinnittäminen**

Thin Client -tietokoneen mukana toimitetaan varsikiinnike, jolla thin client voidaan kiinnittää seinään, työpöytään, näyttöön tai kääntövarteen.

Tässä laitteessa on neljä kiinnityspistettä, joihin päästään käsiksi irrottamalla thin clientin pohjassa olevat kumijalat. Nämä kiinnityspisteet noudattavat VESA (Video Electronics Standards Association) -standardia, joka tarjoaa kiinnitysliitäntöjä koskevan alan standardin litteille näytöille, kuten litteäpaneeliset monitorit, litteät näytöt ja litteät televisiot. Varsikiinnike yhdistetään VESA-standardin 75 mm ja 100 mm kiinnityspisteisiin, joten voit kiinnittää kevyen asiakaskoneen moneen asentoon.

**HUOMAUTUS:** Kun kiinnität thin client -tietokoneeseen, käytä thin client -tietokoneen mukana toimitettuja 8 mm:n ruuveja.

Varsikiinnikkeen kiinnittäminen:

**1.** Aseta thin client -tietokone ylösalaisin.

**2.** Irrota kaksi kumijalkaa thin client-tietokoneen pohjassa olevista rei'istä, jotka ovat lähimpänä yksikön etuosaa. Irrota kumijalka puristamalla jalan etuosaa (1) sisäänpäin sen nostamiseksi ylös, ja purista sitten kumijalan sivuilta (2) niiden vapauttamiseksi ja nosta sitten jalka irti yksiköstä (3).

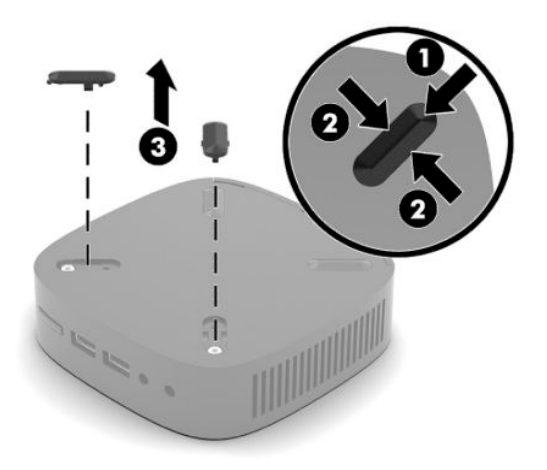

**3.** Aseta varsikiinnike thin client-tietokoneen pohjaan niin, että iso pää työntyy esiin client-tietokoneesta. Käytä thin client-tietokoneen mukana toimitettua kahta 8 mm:n ruuvia ja kiinnitä varsikiinnike.

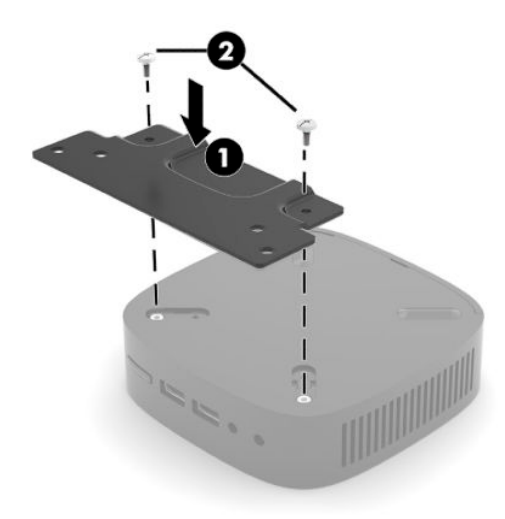

**4.** Kiinnitä varsikiinnike seinään, pöytään tai kääntövarteen käyttämällä joko varsikiinnikkeen 75 mm tai 100 mm ruuvinreikiä.

# <span id="page-13-0"></span>**Tuetut kiinnitysvaihtoehdot**

Seuraavissa kuvissa osoitetaan joitakin kiinnikkeiden tuettuja kiinnitysvaihtoehtoja.

● Näytön taakse:

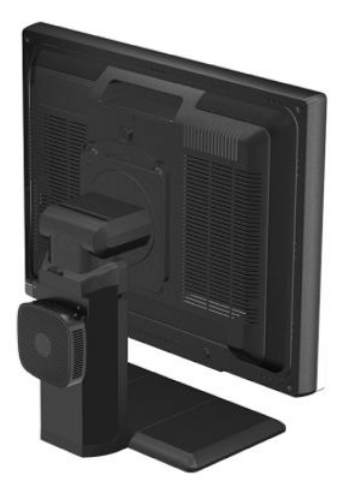

Seinälle:

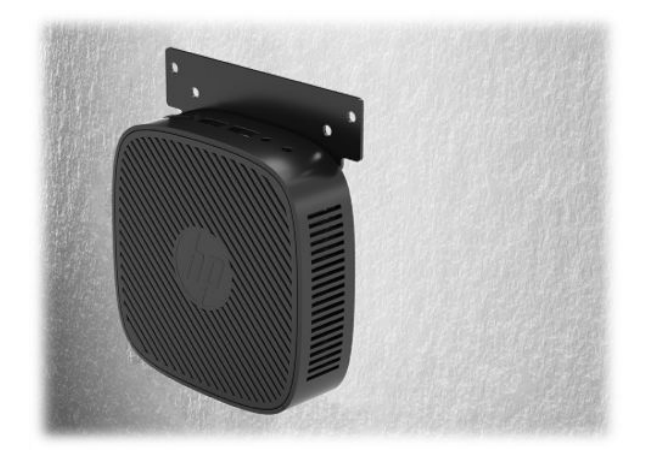

● Pöydän alle:

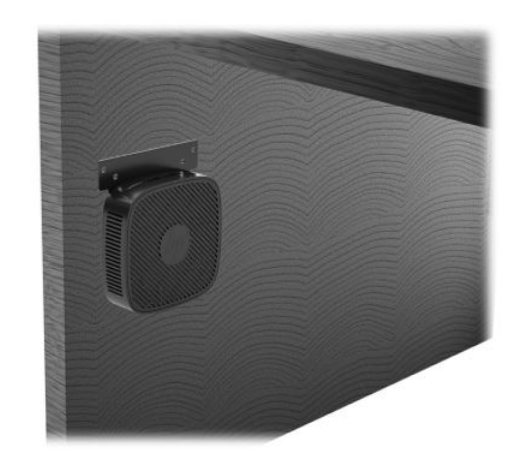

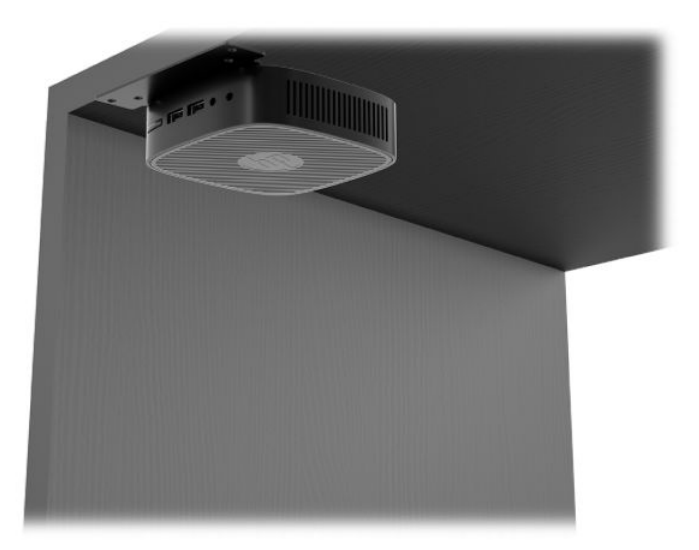

# <span id="page-15-0"></span>**Tuettu suunta ja sijoitus**

- $\mathbb{Z}$  <mark>TÄRKEÄÄ:</mark> Asennuksessa tulee noudattaa HP:n hyväksymää suuntaa, jotta varmistetaan thin client tietokoneiden virheetön toiminta.
	- HP tukee thin client -tietokoneen asennusta vaaka-asentoon:

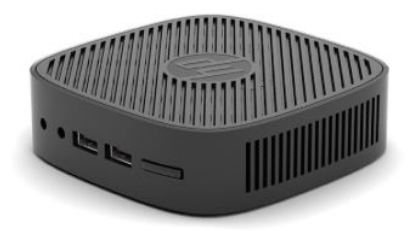

● Thin client voidaan sijoittaa näyttötelineen alle niin, että väliin jää vähintään 2,54 cm (1 tuuman) tilaa ja sivulle jää 7,5 cm (3 tuuman) kaapelien reititykselle:

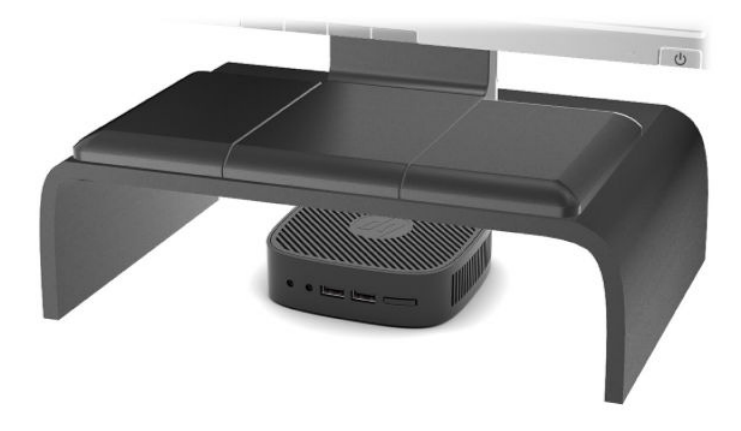

# <span id="page-16-0"></span>**Ei-tuettu sijainti**

HP ei tue seuraavia thin client -tietokoneen sijainteja:

**TÄRKEÄÄ:** Ei-tuettu sijainti saattaa aiheuttaa toimintavirheen tai vahingoittaa laitteita.

Thin client -tietokoneet tarvitsevat riittävän tuuletuksen pysyäkseen käyttölämpötilassa. Älä tuki tuuletusaukkoja.

Älä sijoita thin client -tietokonetta laatikkoon tai muuhun suljettuun tilaan. Älä aseta näyttöä tai muuta esinettä thin client -tietokoneen päälle. Älä aseta thin client -tietokonetta seinän ja näytön väliin. Thin client tietokoneet tarvitsevat riittävän tuuletuksen pysyäkseen käyttölämpötilassa.

Pöytälaatikossa:

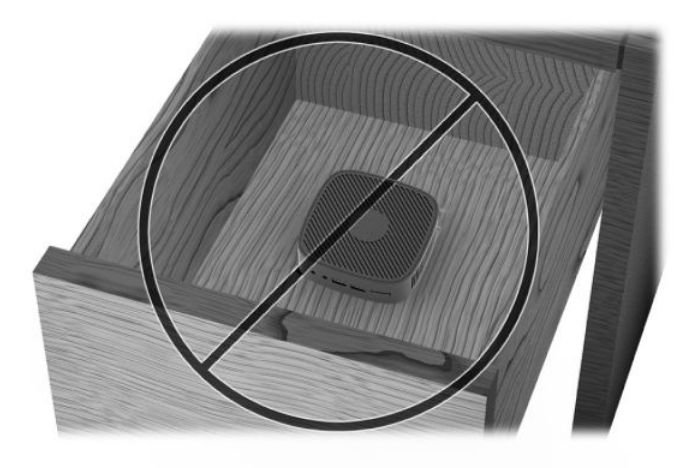

Näyttö thin client -tietokoneen päällä:

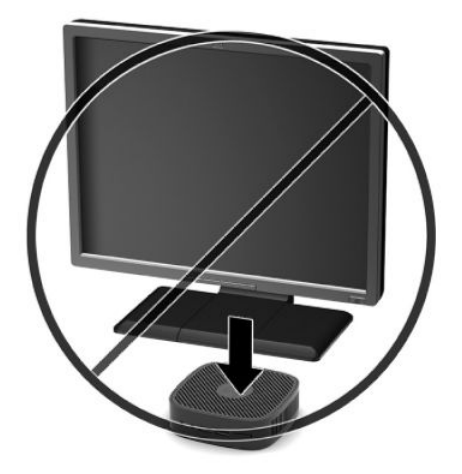

# <span id="page-17-0"></span>**Thin client -tietokoneen säännöllinen hoito**

Hoida thin client -tietokonettasi seuraavien ohjeiden mukaisesti:

- Älä koskaan käytä thin client -tietokonetta ulkokuori irrotettuna.
- Älä altista thin client -tietokonetta liialliselle kosteudelle, suoralle auringonvalolle ja erittäin kylmille tai kuumille lämpötiloille. Lisätietoja thin client -tietokoneen suositellusta lämpötilasta ja ilmankosteudesta on verkko-osoitteessa [http://www.hp.com/go/quickspecs.](http://www.hp.com/go/quickspecs)
- Pidä nesteet pois thin client -tietokoneen ja näppäimistön lähettyviltä.
- Sammuta thin client -tietokone ja pyyhi se ulkopuolella pehmeällä, kostealla kankaalla tarvittaessa. Puhdistusaineiden käyttö voi aiheuttaa värimuutoksia tai vaurioittaa laitteen pintaa.

# <span id="page-18-0"></span>**2 Vianmääritys**

# **Tietokoneen asetus (F10) -apuohjelma BIOS-asetukset**

# **Tietokoneen asetukset (F10) -apuohjelma**

Tietokoneen asetukset (F10) -ohjelmalla voit suorittaa seuraavia toimintoja:

- Muuttaa oletusarvoja.
- Asettaa järjestelmän päiväyksen ja kellonajan.
- Määrittää, katsoa, muuttaa tai tarkistaa järjestelmän kokoonpanon, mukaan lukien suorittimen, grafiikan, muistin, äänen, massamuistin, tietoliikenteen ja syöttölaitteiden asetukset.
- Voit muuttaa käynnistyslaitteiden kuten kiintolevyjen, SSD-asemien ja USB-muistilaitteiden käynnistysjärjestystä.
- Ota POST-viesti käyttöön tai poista se käytöstä, jolloin voit muuttaa käynnistystestin (POST) näyttötilan viestiä. POST-viestien poistaminen käytöstä jättää näyttämättä useimmat POST-käynnistystestin ilmoitukset, kuten muistin määrän, tuotteen nimen ja muut teksti-ilmoitukset, jotka eivät tarkoita virhetilanteita. Jos POST-käynnistystestin aikana ilmenee virhe, se näkyy riippumatta valitusta toimintatilasta. Jos haluat ottaa POST-viestit käyttöön POST-käynnistystestin aikana, paina mitä tahansa näppäintä (paitsi F1 - F12-näppäimiä).
- Voit syöttää hallintatunnuksen tai tuotteen tunnistenumeron, jonka yrityksesi on tietokoneelle määrittänyt.
- Voit suojata integroidut I/O-toiminnot, esimerkiksi USB, audio ja sisäinen NIC siten, ettei niitä voi käyttää, ennen kuin suojaus on poistettu.

### **Tietokoneen asetukset (F10) -apuohjelman käyttäminen**

Tietokoneen asetukset -ohjelmaan pääsee vain tietokoneen käynnistämisen tai uudelleenkäynnistämisen yhteydessä. Avaa Tietokoneen asetukset -ohjelman valikko seuraavasti:

- **1.** Kytke tietokoneeseen virta tai käynnistä se uudelleen.
- **2.** Paina Esc- tai F10-näppäintä, kun näytön alareunaan ilmestyy viesti "Press ESC key for Startup Menu" (Avaa käynnistysvalikko painamalla ESC-näppäintä).

Painamalla Esc saat esiin valikon, jossa voit käyttää eri vaihtoehtoja käynnistyksen yhteydessä.

- **E** HUOMAUTUS: Jos et paina Esc- tai F10-näppäintä oikeaan aikaan, sinun täytyy käynnistää tietokone uudelleen ja painaa Esc- tai F10-näppäintä uudelleen, kun näytön valo muuttuu vihreäksi, jotta voit käyttää apuohjelmaa.
- **3.** Jos olet painanut Esc-näppäintä, paina F10 -näppäintä siirtyäksesi kohtaan Tietokoneen asetukset.
- **4.** Valitse sopiva otsikko käyttämällä nuolia (vasen ja oikea). Valitse haluamasi vaihtoehto käyttämällä nuolinäppäimiä (ylös ja alas), ja paina sitten Enter. Voit palata Computer Setup Utilities (Tietokoneen asetusapuohjelmat) -valikkoon painamalla Esc-painiketta.
- **5.** Ota muutokset käyttöön ja tallenna ne valitsemalla **File** (Tiedosto) > **Save Changes and Exit** (Tallenna muutokset ja lopeta).
- <span id="page-19-0"></span>● Jos teit muutoksia, joita et halua ottaa käyttöön, valitse **Ignore Changes and Exit** (Ohita muutokset ja lopeta).
- Voit palauttaa oletusasetuksia, valitsemalla **Apply Defaults and Exit** (Käytä oletusasetuksia ja lopeta). Tämä vaihtoehto palauttaa voimaan järjestelmän alkuperäiset oletukset.

**TÄRKEÄÄ:** ÄLÄ kytke tietokoneen virtaa POIS PÄÄLTÄ, kun BIOS tallentaa Computer Setup (F10) (Tietokoneen asetukset) -muutoksia, sillä CMOS voi vioittua. On turvallista kytkeä tietokoneen virta pois päältä sen jälkeen, kun olet poistunut F10-asetusruudulta.

Seuraavat valikot ovat käytettävissä tietokoneen asetusvalikossa:

#### **Taulukko 2-1 Tietokoneen asetusvalikon valikkovaihtoehdot**

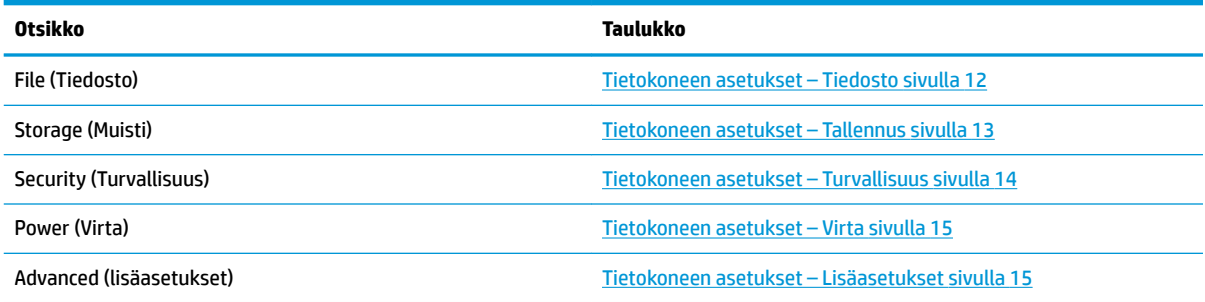

### **Tietokoneen asetukset – Tiedosto**

**HUOMAUTUS:** Tietokoneen asetustoimintojen tuki voi vaihdella käytössä olevan laitteistokokoonpanon mukaan.

#### **Taulukko 2-2 Tietokoneen asetukset – Tiedosto**

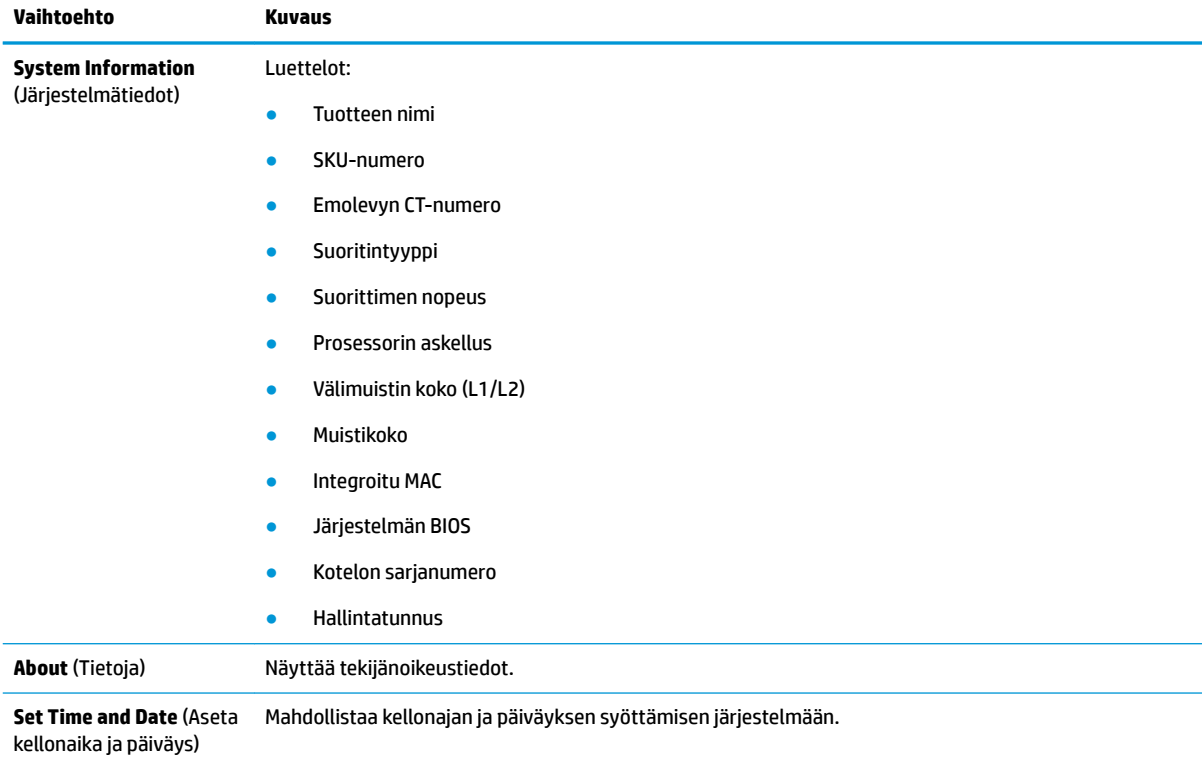

#### <span id="page-20-0"></span>**Taulukko 2-2 Tietokoneen asetukset – Tiedosto ( jatkoa)**

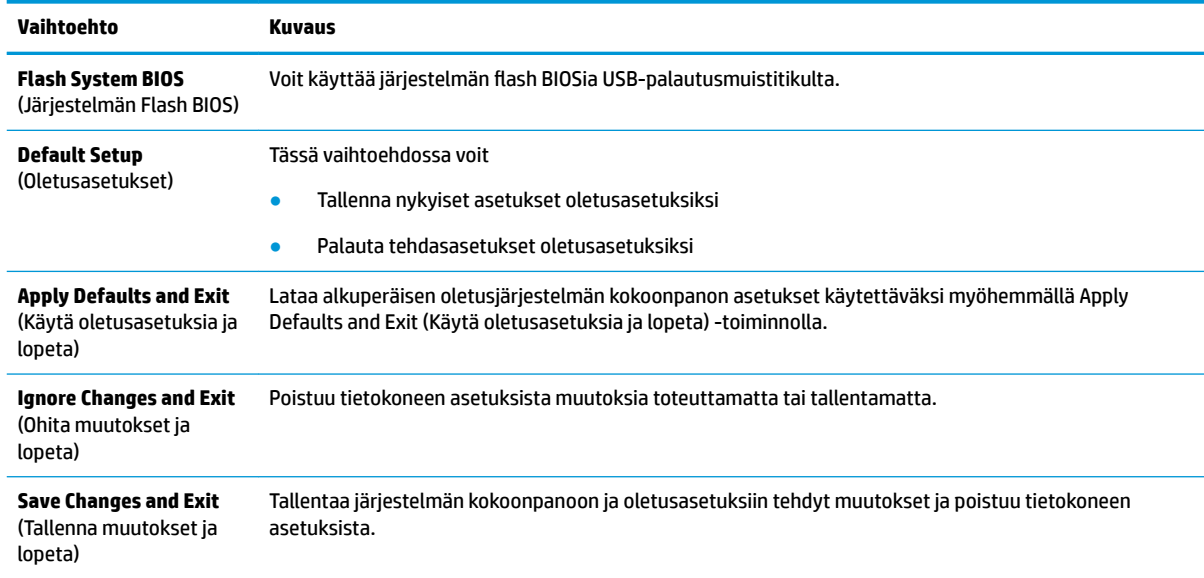

### **Tietokoneen asetukset – Tallennus**

#### **Taulukko 2-3 Tietokoneen asetukset – Tallennus**

![](_page_20_Picture_183.jpeg)

# <span id="page-21-0"></span>**Tietokoneen asetukset – Turvallisuus**

## **HUOMAUTUS:** Tietokoneen asetustoimintojen tuki voi vaihdella käytössä olevan laitteistokokoonpanon mukaan.

![](_page_21_Picture_219.jpeg)

#### <span id="page-22-0"></span>**Taulukko 2-4 Tietokoneen asetukset – Turvallisuus ( jatkoa)**

![](_page_22_Picture_193.jpeg)

# **Tietokoneen asetukset – Virta**

**HUOMAUTUS:** Tietokoneen asetustoimintojen tuki voi vaihdella käytössä olevan laitteistokokoonpanon mukaan.

![](_page_22_Picture_194.jpeg)

### **Tietokoneen asetukset – Lisäasetukset**

**HUOMAUTUS:** Tietokoneen asetustoimintojen tuki voi vaihdella käytössä olevan laitteistokokoonpanon mukaan.

#### **Taulukko 2-6 Tietokoneen asetukset – Lisäasetukset**

![](_page_22_Picture_195.jpeg)

#### <span id="page-23-0"></span>**Taulukko 2-6 Tietokoneen asetukset – Lisäasetukset ( jatkoa)**

![](_page_23_Picture_198.jpeg)

# **HP:n BIOS-konfiguraatio-ohjelman (HPBCU) BIOS-asetusten muuttaminen**

Joitain BIOS-asetuksia voidaan muuttaa paikallisesti käyttöjärjestelmästä ilman F10-apuohjelmaa. Tässä taulukossa on esitetty kohteet, joita voidaan hallita tällä menetelmällä.

![](_page_23_Picture_199.jpeg)

![](_page_23_Picture_200.jpeg)

<span id="page-24-0"></span>![](_page_24_Picture_180.jpeg)

![](_page_24_Picture_181.jpeg)

# **BIOSin päivittäminen tai palauttaminen**

#### **HP Device Manager**

Thin clientin BIOS voidaan päivittää käyttämällä HP Device Manageria. Asiakkaat voivat käyttää valmista BIOS-lisäosaa tai tavallista BIOS-päivityspakettia yhdessä HP Device Manager -tiedon ja rekisterimallin kanssa. Lisätietoja HP Device Manager -tiedostosta ja rekisterimalleista on *HP Device Manager käyttöoppaassa* osoitteessa [http://www.hp.com/go/hpdm.](http://www.hp.com/go/hpdm)

#### **BootBlock-hätäpalautustila**

Jos BIOS-päivitys epäonnistui (esimerkiksi jos virta katkeaa päivityksen aikana) järjestelmän BIOS voi vaurioitua. BootBlock Emergency Recovery -tila tunnistaa tämän tilan ja etsii automaattisesti yhteensopivaa binaarinäköistiedostoa kiintolevyn juurihakemistosta ja USB-medialähteistä. Kopioi DOS Flash-kansiossa oleva binääritiedosto (.bin) halutun tallennuslaitteen juurihakemistoon ja kytke järjestelmään virta. Kun palautusprosessi löytää binaarinäköistiedoston, se yrittää suorittaa palautusprosessia. Automaattinen palautus jatkuu, kunnes se palauttaa tai päivittää BIOSin onnistuneesti. Joskus on olemassa rajoituksia siitä, mitkä BIOS-versiot voidaan asentaa alustalle. Jos järjestelmässä käytössä olevassa BIOSissa oli rajoituksia, vain sallittuja BIOS-versioita voidaan käyttää palautukseen.

# <span id="page-25-0"></span>**Diagnostiikka ja vianetsintä**

# **Virran merkkivalot**

#### **Taulukko 2-8 Virran merkkivalot ja niiden kuvaukset**

![](_page_25_Picture_174.jpeg)

Merkkivalot näkyvät, kun aktiivinen Ethernet-verkkokaapeli on kytketty. Tasaisesti palava vihreä tarkoittaa verkkoyhteyttä ja vilkkuva keltainen ilmaisee verkon toimintaa.

# **Wake on LAN -tila**

Aktivointi lähiverkkotapahtumalla (WOL) -toiminnon avulla tietokoneen voi kytkeä päälle verkkoviestillä. Voit ottaa WOL-toiminnon käyttöön tai poistaa sen käytöstä kohdassa Tietokoneen asetukset käyttäen **S5 Wake on LAN** -asetusta.

WOL-toiminnon ottaminen käyttöön tai poistaminen käytöstä:

- **1.** Kytke tietokoneeseen virta tai käynnistä se uudelleen.
- **2.** Paina Esc- tai F10-näppäintä, kun näytön alareunaan ilmestyy viesti "Press ESC key for Startup Menu" (Avaa käynnistysvalikko painamalla ESC-näppäintä).
- **HUOMAUTUS:** Jos et paina Esc- tai F10-näppäintä oikeaan aikaan, sinun täytyy käynnistää tietokone uudelleen ja painaa Esc- tai F10-näppäintä uudelleen, kun näytön valo muuttuu vihreäksi, jotta voit käyttää apuohjelmaa.
- **3.** Jos olet painanut Esc-näppäintä, paina F10 -näppäintä siirtyäksesi kohtaan Tietokoneen asetukset.
- **4.** Valitse **Advanced > Device Options** (Lisäasetukset > Laitevaihtoehdot).
- **5.** Ota **S5 Wake on LAN** käyttöön tai poista se käytöstä.
- **6.** Hyväksy muutokset painamalla F10.
- **7.** Valitse **Tiedosto** > **Tallenna muutokset ja Poistu**.

# <span id="page-26-0"></span>**Käynnistysjakso**

Käynnistettäessä laitteisto alustaa laitteiston tunnettuun tilaan, ja suorittaa peruskäynnistysvianmääritystestejä ja selvittää laitteiston eheyden. Alustus suorittaa seuraavat toiminnot:

- **1.** Alustaa suorittimen ja muistin ohjaimen.
- **2.** Alustaa ja määrittää kaikki PCI-laitteet.
- **3.** Alustaa video-ohjelmiston.
- **4.** Alustaa videon tunnettuun tilaan.
- **5.** Alustaa USB-laitteet tunnettuun tilaan.
- **6.** Suorittaa käynnistyksen vianmäärityksen. Lisätietoja on kohdassa Käynnistyksen vianmääritystestit sivulla 19.
- **7.** Käynnistää käyttöjärjestelmän.

# **Käynnistyksen vianmääritystestit**

Käynnistyksen vianmääritys suorittaa laitteiston peruseheystestejä määrittääkseen sen ominaisuuksia ja asetuksista. Jos vianmääritystesti epäonnistuu laitteiston alustuksen aikana, thin client -tietokoneen toiminta keskeytyy. Viestejä ei lähetetä videolle.

**HUOMAUTUS:** Voit yrittää käynnistää thin client -tietokoneen uudelleen ja suorittaa vianmääritystestejä toisen kerran vahvistaaksesi ensimmäisen sammutuksen.

Seuraavassa taulukossa on lueteltu testeistä, jotka suoritetaan thin client -tietokoneelle.

#### **Taulukko 2-9 Käynnistyksen vianmääritystestit**

![](_page_26_Picture_161.jpeg)

# **Etupaneelin merkkivalojen ja äänimerkkien tulkinta POSTdiagnostiikan jälkeen**

Tässä osiossa esitellään etupaneelin merkkivalo- ja äänimerkkikoodit, jotka voivat esiintyä ennen POST-testiä tai sen aikana. Koodeilla ei välttämättä ole niihin liittyvää virhekoodia tai teksti-ilmoitusta.

- **VAROITUS!** Kun tietokone on kytketty pistorasiaan, emolevyssä on aina jännitettä. Vähentääksesi sähköiskun ja/tai kuumien pintojen aiheuttamien vahinkojen vaaraa muista irrottaa virtajohto pistorasiasta ja antaa järjestelmän sisäisten osien jäähtyä ennen niiden koskettamista.
- **HUOMAUTUS:** Seuraavan taulukon suositellut toimet on lueteltu niiden suositellussa suorittamisjärjestyksessä.

Kaikki merkkivalot ja äänimerkit eivät ole käytössä kaikissa malleissa.

![](_page_27_Picture_328.jpeg)

#### **Taulukko 2-10 Etupaneelin merkkivalojen ja äänimerkkien tulkinta POST-diagnostiikan jälkeen**

![](_page_28_Picture_227.jpeg)

#### <span id="page-28-0"></span>**Taulukko 2-10 Etupaneelin merkkivalojen ja äänimerkkien tulkinta POST-diagnostiikan jälkeen ( jatkoa)**

# **Vianmääritys**

# **Perusvianmääritys**

Jos thin clientin käytössä on ongelmia tai sen virta ei kytkeydy päälle, tarkista seuraavat kohteet.

| <u> 1988 - 1988 - 1988 - 1988 - 1988 - 1988 - 1988 - 1988 - 1988 - 1988 - 1988 - 1988 - 1988 - 1988 - 1988 - 198</u>                                                                                                    |                                                                                                    |
|----------------------------------------------------------------------------------------------------|----------------------------------------------------------------------------------------------------|
| <b>Ongelma</b>                                                                                                    | Ratkaisu                                                                                                    |
| thin client -tietokoneen käytössä on<br>ongelmia.                                                                                                    | Varmista, että seuraavat liittimet on kytketty kunnolla thin client -tietokoneeseen:<br>Virtaliitin, näppäimistö, hiiri, RJ-45-verkkoliitin, näyttö                                                                                                    |
| Thin client -tietokone ei käynnisty.                                                                                                    | Varmista, että virtalähde toimii asentamalla se tunnettuun toimivaan thin client<br>1.<br>-tietokoneeseen ja testaamalla se. Vaihda virtalähde, jos se ei toimi thin client -<br>testitietokoneessa.                                                                                                    |
|                                                                                                    | 2.<br>Thin client -tietokone pitää huoltaa, jos se ei toimi oikein vaihdetulla<br>virtalähteellä.                                                                                                    |
| Thin client -tietokone kytkeytyy päälle ja<br>näyttää käynnistyskuvan, mutta ei yhdistä<br>palvelimeen.                                                                                                    | Varmista, että verkkoyhteys toimii ja että verkkokaapeli toimii oikein.<br>1.<br>Varmista, että laite thin client -tietokone on yhteydessä palvelimeen pyytämällä<br>2.<br>järjestelmänvalvojaa testaamaan thin client palvelimesta:<br>Jos thin client - tietokone testaa takaisin, signaali hyväksyttiin ja thin client<br>toimii. Tämä ilmaisee kokoonpano-ongelman.<br>Jos thin client - tietokone ei testaa takaisin eikä yhdistä palvelimeen,<br>asenna thin client -tietokoneen näköistiedosto uudelleen. |
| Ethernet-toiminnan merkkivalot eivät pala tai<br>ne eivät vilku vihreinä, kun thin client -<br>tietokone on käynnistetty. (Verkon<br>merkkivalot sijaitsevat RJ-45-liittimen<br>sisäpuolella thin client -tietokoneen<br>ylätakapaneelissa. Merkkivalot näkyvät, kun<br>liitin on asennettu.) | Varmista, että verkko on toiminnassa.<br>1.<br>Varmista, että verkkokaapeli toimii asentamalla tunnettuun toimivaan<br>2.<br>laitteeseen. Jos verkkosignaali havaitaan, kaapeli on kunnossa.<br>3.<br>Varmista, että virtalähde toimii korvaamalla thin client -tietokoneen<br>virtakaapeli tunnetulla toimivalla virtajohdolla ja testaamalla se.                                                                                                    |

**Taulukko 2-11 Perusvianmäärityksen ongelmat ja ratkaisut**

#### <span id="page-29-0"></span>**Taulukko 2-11 Perusvianmäärityksen ongelmat ja ratkaisut ( jatkoa)**

![](_page_29_Picture_203.jpeg)

# Levyttömän (ei-flash) mallin vianmääritys

Tämä osa on vain malleille, joissa ei ole ATA Flash -ominaisuutta. Koska tässä mallissa ei ole ATA-Flashia, käynnistysjärjestyksen etusija on:

- USB-laite
- PXE (vain UEFI)
- **1.** Kun thin client -tietokone käynnistyy, näytöllä pitäisi näkyä seuraavat tiedot:

#### Taulukko 2-12 Levyttömän (ei-flash) mallin vianmäärityksen ongelmat ja ratkaisut

![](_page_29_Picture_204.jpeg)

<span id="page-30-0"></span>Jos käytät Microsoft RIS PXE -ympäristöä, siirry vaiheeseen 2.

Jos käytät Linux-ympäristöä, siirry vaiheeseen 3.

**2.** Jos käytät Microsoft RIS PXE -ympäristöä, paina F12 -näppäintä aktivoidaksesi verkkopalvelun käynnistyksen heti, kun näyttöön ilmestyy DHCP IP-tiedot.

Jos thin client -tietokone ei käynnisty verkkoon, palvelinta ei ole määritetty PXE:lle.

Jos F12-tiedot puuttuvat, järjestelmä yrittää käynnistää ATA-flash-muistiin, joka ei ole läsnä. Näytön viestissä lukee: **VIRHE: Ei järjestelmälevyä tai levyvirhe. Vaihda ja paina mitä tahansa näppäintä, kun olet valmis.**

Thin client -tietokone käynnistyy uudelleen, kun painat mitä tahansa näppäintä.

**3.** Jos käytät Linux-ympäristöä, näkyviin tulee virhesanoma, jos asiakkaalla ei ole asiakkaan IP:tä. **VIRHE: Ei järjestelmälevy tai levyvirhe Vaihda ja paina mitä tahansa näppäintä, kun olet valmis.**

# **PXE-palvelimen määrittäminen**

**W** HUOMAUTUS: Valtuutettujen palveluntarjoajien takuu tai huoltosopimus kattavat kaikki PXE-ohjelmistot. Asiakkaita, jotka soittavat asiakastukeen liittyen PXE-ongelmiin ja -kysymyksiin, tulisi neuvoa kääntymään PXE-palveluntarjoajan puoleen saadakseen lisäohjeita.

Lue myös seuraavat:

– Windows Server 2008 R2: [http://technet.microsoft.com/en-us/library/7d837d88-6d8e-420c-b68f](http://technet.microsoft.com/en-us/library/7d837d88-6d8e-420c-b68f-a5b4baeb5248.aspx)[a5b4baeb5248.aspx](http://technet.microsoft.com/en-us/library/7d837d88-6d8e-420c-b68f-a5b4baeb5248.aspx)

– Windows Server 2012:<http://technet.microsoft.com/en-us/library/jj648426.aspx>

Alla lueteltujen palvelujen on oltava käynnissä, ja niitä voidaan käyttää eri palvelimilla:

- **1.** Toimialuenimipalvelu (DNS)
- **2.** Etäasennuspalvelut (RIS)

**FUOMAUTUS:** Active Directory DHCP:tä ei tarvita, mutta se on suositeltavaa.

# **Näköistiedoston palauttaminen HP ThinUpdatella**

HP ThinUpdaten avulla voit ladata kuvia ja lisäosia HP:lta, siepata HP thin client -kuvan ja luoda käynnistettäviä USB flash -asemia näköistiedoston käyttöönottoa varten.

HP ThinUpdate on asennettu valmiiksi joissakin HP thin client -laitteissa ja se on saatavilla myös lisäosana <http://www.hp.com/support> (etsi thin client-malli ja valitse tukisivuston **Ohjaimet ja ohjelmistot** -osiosta kyseinen malli).

- Näköistiedostojen lataukset -toiminnon avulla voit ladata näköistiedoston HP:lta paikalliseen tallennusvälineeseen tai USB-flash-muistiin. USB flash-asemavaihtoehto luo käynnistettävän USBflash-aseman, jolla voidaan ottaa käyttöön näköistiedosto muille thin client -laitteille.
- Näköistiedoston sieppaustoiminnon avulla voit siepata HP thin clientista näköistiedoston ja tallentaa sen USB flash-asemalle, jolla voidaan ottaa käyttöön näköistiedosto muille thin client -laitteille.
- Lisäosan lataustoiminnon avulla voit ladata lisäosia HP:ltä paikalliseen tallennusvälineeseen tai USBflash-asemalle.
- USB-aseman hallintatoiminnon avulla voit tehdä seuraavat toimenpiteet:
- <span id="page-31-0"></span>Luo käynnistettävä USB-flash-aseman näköistiedosto paikalliseen tallennusvälineeseen
- Kopioi .ibr-näköistiedosto USB-flash-asemasta paikalliseen tallennusvälineeseen
- Palauta USB-flash-aseman asettelu

HP ThinUpdatella luodulla käynnistettävällä USB-flash-asemallla voidaan ottaa käyttöön HP thin clientin näköistiedosto toiseen saman malliseen HP thin clientiin, jossa on sama käyttöjärjestelmä.

#### **Järjestelmävaatimukset**

Voit luoda palautusvälineen flash-muistilla olevan ohjelmiston näköistiedoston uudelleenkäyttöä tai palauttamista varten seuraavasti:

- Yksi tai useampi HP thin client.
- USB-muistiaseman vähimmäiskoko:
	- ThinPro: 8 Gt
	- Windows 10 IoT (jos käytetään USB-muotoa): 32 Gt

**W** HUOMAUTUS: Voit myös käyttää työkalua Windows-tietokoneella.

**Tämä palautusmenetelmä ei toimi kaikkien USB-muistiasemien kanssa.** USB-muistiasemat, jotka eivät näy siirrettävänä asemana Windowsissa, eivät tue tätä palautusmenetelmää. USB-muistiasemat, joissa on useita osioita, eivät tavallisesti tue tätä palautusmenetelmää. Saatavissa olevien USB-muistiasemien valikoima kehittyy jatkuvasti. Kaikkia USB-muistiasemien ei ole testattu HP Thin Client Imaging -työkalulla.

# **Laitehallinta**

Thin client sisältää HP Device Managerin lisenssin ja siinä on esiasennettu Device Manager -työkalu. HP Device Manager on thin client -optimoitu hallintatyökalu, jolla voidaan hallita HP thin clientien koko käyttöikää, mukaan lukien löytäminen, kaluston hallinta, käyttöönotto ja kokoonpano. Lisätietoja HP Device Managerista on osoitteessa [http://www.hp.com/go/hpdm.](http://www.hp.com/go/hpdm)

Jos haluat hallita thin client -tietokonetta muilla hallintatyökaluilla, kuten Microsoft SCCM tai LANDesk, katso lisätietoja osoitteesta <http://www.hp.com/go/clientmanagement>.

# **Virtajohtoa koskevat vaatimukset**

Tietokoneen laajan tulovalikoiman ansiosta se toimii millä tahansa verkkojännitteellä, 100-120 VAC:stä 220-240 VAC:hen.

Tietokoneen mukana toimitetut 3-johtimiset virtajohdot vastaavat laitteen ostomaan tai -alueen vaatimuksia.

Muissa maissa tai alueilla käytettäväksi tarkoitettujen virtajohtosarjojen on täytettävä tietokoneen käyttömaan tai -alueen vaatimuksia.

# **Vaatimukset kaikissa maissa**

Kaikissa maissa ja alueilla sovelletaan seuraavia vaatimuksia:

- Virtajohtosarjan pituuden on oltava vähintään **1,0 m** (3,3 ft) ja enintään **2,0 m** (6,5 ft).
- Sen maan tai alueen, jossa virtajohtosarjaa käytetään, valtuutetun hyväksyntälaitoksen pitää hyväksyä virtajohtosarja.
- <span id="page-32-0"></span>● Virtajohtosarjojen virtakapasiteetin on oltava vähintään 10 A ja nimellisen volttimäärän 125 tai 250 V AC kunkin maan tai alueen virtajärjestelmän vaatimusten mukaan.
- Laitteen liittimen täytyy vastata EN 60 320/IEC 320 -standardin C13-liitännän mekaanista kokoonpanoa, jotta se voidaan liittää tietokoneen takana olevaan laitteen tuloliitäntään.

# **Vaatimukset tietyissä maissa ja alueilla**

#### **Taulukko 2-13 Virtajohtovaatimukset tietyissä maissa ja alueilla**

![](_page_32_Picture_236.jpeg)

#### <span id="page-33-0"></span>**Taulukko 2-13 Virtajohtovaatimukset tietyissä maissa ja alueilla ( jatkoa)**

![](_page_33_Picture_192.jpeg)

**1.** Taipuisan johdon on oltava tyyppiä HO5VV-F, 3-johdinta, 0,75 mm² johtimen koko. Virtajohdon liitännöissä (laitteen liitin ja seinäpistoke) pitää olla käyttömaan tai -alueen arviointilaitoksen sertifiointimerkintä.

**2.** Taipuisan johdon on oltava tyyppiä SVT/SJT tai vastaava, No. 18 AWG, 3-johdinta. Seinäpistokkeen on oltava kaksinapainen maadoitustyyppi NEMA 5-15P (15 A, 125 VAC) tai NEMA 6-15P (15 A, 250 VAC) kokoonpano. CSA- tai C-UL‑merkki. ULtiedostonumeron on oltava kussakin elementissä.

- **3.** Laitteen liittimessä, taipuisassa johdossa ja seinäpistokkeessa on oltava T-merkki ja rekisteröintinumero Japanin Dentori-lain mukaisesti. Taipuisan johdon on oltava tyyppiä VCTF, 3-johdinta, 0,75 mm² tai 1,25 mm² johtimen koko. Seinäpistokkeen on oltava kaksinapainen maadoitustyyppi Japanese Industrial Standard C8303 (7 A, 125 V) -kokoonpano.
- **4.** Taipuisan johdon on oltava tyyppiä RVV, 3-johdinta, 0,75 mm² johtimen koko. Virtajohtosarjan liitännöissä (laitteen liitin ja seinäpistoke) on oltava CCC-hyväksymismerkintä.
- **5.** Taipuisan johdon on oltava tyyppiä H05VV-F, 3-johdinta, 0,75 mm² johtimen koko. Jokaisessa elementissä on oltava KTL-logo ja yksilöivä hyväksyntänumero. Corset-hyväksyntänumeron ja -logon on painettava tarraan.
- **6.** Taipuisan johdon on oltava tyyppiä HVCTF, 3-johdinta, 1,25 mm² johtimen koko. Virtajohtosarjan liitännöissä (laitteen liitin, kaapeli ja seinäpistoke) on oltava BSMI-hyväksymismerkintä.
- **7.** 127 VAC:lle taipuisan johdon on oltava tyyppiä SVT tai SJT 3-johtiminen, 18 AWG, pistokkeella NEMA 5-15P (15 A, 125 VAC), UL- ja CSA- tai C-UL-merkeillä. 240 VAC:lle taipuisan johdon on oltava tyyppiä H05VV-F 3-johtiminen, johtimen koko 0,75 mm² tai 1,00 mm², pistokkeella BS 1363/A ja BSI- tai ASTA-merkeillä.

# **Vakavaraisuuslausunto**

Thin Client -tuotteissa on yleensä kolmentyyppisiä muistilaitteita – RAM, ROM ja Flash-muisti. RAMmuistilaitteelle tallennetut tiedot menetetään, kun laitteen virta katkaistaan. RAM-laitteet voivat saada virtaa verkkovirrasta, aux-liitännästä tai akusta. Siksi myös silloin, kun thin client ei ole kytketty pistorasiaan, jotkin RAM-laitteet voivat saada virtaa akusta. ROM- tai flash-muistilaitteisiin tallennetut tiedot säilyvät vaikka laitteen virta katkeaisi. Flash-laitevalmistajat yleensä määrittävät tietojen säilyttämisen ajanjakson (yleensä noin 10 vuotta).

Virtatilojen määritelmä:

**Verkkovirta:** Virta on käytettävissä, kun thin client on kytketty päälle.

**Aux- tai valmiustilan virta:** Virta on käytettävissä, kun thin client on off-tilassa, kun thin client on liitetty verkkovirtaan.

**Akun virta:** Virta thin clientiin asennetusta nappiparistosta.

Seuraavassa taulukossa on lueteltu käytettävissä olevat muistilaitteet. Thin client -tietokoneet käyttävät sisäistä eMMC-flash-muistia. Siksi käyttöjärjestelmien liitäntä näihin flash-laitteisiin on samanlainen kuin perinteiseen IDE-/SATA-kiintolevyyn. Sulautettu eMMC-laite sisältää käyttöjärjestelmän näköistiedoston ja vain järjestelmänvalvoja voi kirjoittaa sille. Erityinen ohjelmistotyökalu vaaditaan alustamaan flash-laitteita ja poistamaan niille tallennettuja tietoja.

#### **Taulukko 2-14 Käytettävissä olevat muistilaitteet ja tyypit**

![](_page_33_Picture_193.jpeg)

#### **Taulukko 2-14 Käytettävissä olevat muistilaitteet ja tyypit ( jatkoa)**

![](_page_34_Picture_158.jpeg)

Päivitä ja palauta BIOS tehdasasetuksiin seuraavasti:

- **1.** Lataa uusin BIOS thin client -tietokoneeseen osoitteesta<http://www.hp.com/support>.
- **2.** Päivitä BIOS noudattamalla latauksen mukana tulleita ohjeita.
- **3.** Käynnistä thin client uudelleen. Kun thin clientia käynnistetään, paina F10-näppäintä siirtyäksesi BIOS setup Utility-apuohjelmaan.
- **4.** Jos omistustunnus tai laitetunnus on määritetty, poista se manuaalisesti kohdasta **Suojaus > Järjestelmän tunnukset**.
- **5.** Valitse **Tiedosto > Tallenna muutokset ja Lopeta**.
- **6.** Asennus- tai käynnistyssalasanojen ja muiden asennusten tyhjentämiseksi sammuta tietokone ja irrota sitten virtajohto ja huoltopaneeli.
- **7.** Irrota CMOS/RTC-akku.
- **8.** Aseta akku takaisin usean sekunnin kuluttua.
- **9.** Asenna huoltopaneeli ja virtajohto takaisin ja käynnistä thin client. Salasanat on nyt poistettu ja kaikki muut käyttäjän määritettävissä olevat, ei-pysyvät muistiasetukset palautetaan niiden tehdasasetuksiin.

Näitä tietoja voidaan muuttaa ilman erillistä ilmoitusta.

Ainoat HP:n tuotteita ja palveluja koskevat takuut mainitaan erikseen kyseisten tuotteiden ja palveluiden mukana toimitettavissa takuuehdoissa. Tässä aineistossa olevat tiedot eivät oikeuta lisätakuisiin. HP ei vastaa tässä esiintyvistä mahdollisista teknisistä tai toimituksellisista virheistä tai puutteista.

# <span id="page-35-0"></span>**Teknisiä tietoja**

Saat thin client -tietokoneesi uusimmat tekniset tiedot tai muita teknisiä tietoja hakemalla osoitteesta <http://www.hp.com/go/quickspecs/>oman thin client -tietokoneesi mallinumeron etsiäksesi QuickSpecsejä.

![](_page_35_Picture_115.jpeg)

![](_page_35_Picture_116.jpeg)

# <span id="page-36-0"></span>**3 HP PC Hardware Diagnostics -apuohjelman käyttäminen**

# **HP PC Hardware Diagnostics Windows -apuohjelman käyttäminen (vain tietyt tuotteet)**

HP PC Hardware Diagnostics Windows on Windows-pohjainen apuohjelma, jonka avulla voit suorittaa diagnostiikkatestejä ja selvittää, toimiiko tietokoneen laitteisto kunnolla. Työkalu toimii Windowskäyttöjärjestelmässä ja diagnosoi laitteiston vikoja.

Jos HP PC Hardware Diagnostics Windows ei ole asennettuna tietokoneellasi, se täytyy ladata ja asentaa. Ohjeet HP PC Hardware Diagnostics Windows -ohjelman lataamiseksi ovat kohdassa [HP PC Hardware](#page-37-0)  [Diagnostics Windowsin lataaminen sivulla 30.](#page-37-0)

Kun HP PC Hardware Diagnostics Windows on asennettuna, käytä sitä HP:n ohjeen ja tuen tai HP Support Assistantin kautta näillä ohjeilla.

- **1.** HP PC Hardware Diagnostics Windowsin käyttäminen HP:n ohjeen ja tuen kautta:
	- **a.** Valitse **Käynnistä**-painike ja sen jälkeen **HP:n ohje ja tuki**.
	- **b.** Napsauta **HP PC Hardware Diagnostics Windows** -kohtaa hiiren kakkospainikkeella, valitse **Lisää**  ja sitten **Suorita järjestelmävalvojana**.

– tai –

HP PC Hardware Diagnostics Windowsin käyttäminen HP Support Assistantin kautta:

**a.** Kirjoita tehtäväpalkin hakuruutuun support ja valitse **HP Support Assistant** -sovellus.

– tai –

Napsauta tehtäväpalkin kysymysmerkkikuvaketta.

- **b.** Valitse **Vianmääritys ja korjaukset**.
- **c.** Valitse **Diagnostiikka** ja sitten **HP PC Hardware Diagnostics Windows**.
- **2.** Kun työkalu avautuu, valitse haluamasi vianmääritystesti ja toimi näyttöön tulevien ohjeiden mukaan.

**HUOMAUTUS:** Jos haluat pysäyttää vianmääritystestin, valitse **Peruuta**.

Kun HP PC Hardware Diagnostics Windows -apuohjelma havaitsee vian, jonka vuoksi laite on vaihdettava, se luo 24-numeroisen vikatunnuksen. Näkyviin tulee jokin seuraavista vaihtoehdoista:

- Vikatunnuksen linkki tulee näkyviin. Valitse linkki ja toimi näyttöön tulevien ohjeiden mukaan.
- Näkyviin tulee QR-koodi. Skannaa koodi mobiililaitteella ja toimi sitten näyttöön tulevien ohjeiden mukaan.
- Näkyviin tulevat ohjeet, joita noudattamalla voit soittaa tukeen. Noudata ohjeita.

# <span id="page-37-0"></span>**HP PC Hardware Diagnostics Windowsin lataaminen**

- HP PC Hardware Diagnostics Windows -apuohjelman latausohjeet ovat saatavilla vain englannin kielellä.
- Tämä työkalu täytyy ladata Windows-tietokoneelle, koska saatavilla on vain .exe-tiedostoja.

### **Uusimman HP PC Hardware Diagnostics Windows -version lataaminen**

Lataa HP PC Hardware Diagnostics Windows seuraavasti:

- **1.** Siirry osoitteeseen [http://www.hp.com/go/techcenter/pcdiags.](http://www.hp.com/go/techcenter/pcdiags) HP PC Diagnostics -aloitusnäyttö tulee näkyviin.
- **2.** Valitse **Lataa HP Diagnostics Windows** ja valitse sijainti tietokoneellasi tai USB-muistitikulta.

Työkalu ladataan valitsemaasi sijaintiin.

### **HP Hardware Diagnostics Windowsin lataaminen tuotteen nimellä tai numerolla (vain tietyt tuotteet)**

**<sup>2</sup> HUOMAUTUS:** Joillekin tuotteille voi olla tarpeen ladata ohjelmisto USB-muistitikulle tuotteen nimen tai numeron avulla.

Näin voit ladata HP PC Hardware Diagnostics Windows -apuohjelman tuotteen nimen tai numeron perusteella:

- **1.** Siirry osoitteeseen<http://www.hp.com/support>.
- **2.** Valitse **Ohjelmistojen ja ohjaimien latauslinkki**, valitse tuotteesi tyyppi ja kirjoita sitten tuotteen nimi tai numero näytöllä olevaan hakuruutuun.
- **3.** Valitse **Diagnostiikka**-osiossa **Lataa** ja valitse sitten tietokoneellesi tai USB-muistitikullesi ladattava Windows-diagnostiikkaversio toimimalla näyttöön tulevien ohjeiden mukaan.

Työkalu ladataan valitsemaasi sijaintiin.

### **HP PC Hardware Diagnostics Windowsin asentaminen**

Voit käynnistää HP PC Hardware Diagnostics Windows -apuohjelman seuraavasti:

**▲** Siirry tietokoneen tai USB-muistitikun kansioon, johon latasit .exe-tiedoston, kaksoisnapsauta .exetiedostoa ja toimi näyttöön tulevien ohjeiden mukaan.

# **HP PC Hardware Diagnostics UEFI -apuohjelman käyttäminen**

**HUOMAUTUS:** Jos käytössäsi on Windows 10 S -tietokone, sinun täytyy käyttää HP UEFI -tukiympäristön lataamiseen ja luomiseen Windows-tietokonetta ja USB-muistitikkua, koska tiedostot ovat saatavilla vain .exe-muodossa. Saat lisätietoja kohdasta [HP PC Hardware Diagnostics UEFI -apuohjelman lataaminen](#page-38-0) [USB-muistitikulle sivulla 31](#page-38-0).

HP PC Hardware Diagnostics UEFI (Unified Extensible Firmware Interface) -apuohjelman avulla voit suorittaa diagnostiikkatestejä ja selvittää, toimiiko tietokoneen laitteisto oikein. Työkalu toimii käyttöjärjestelmän ulkopuolella, jotta laitteistoviat voidaan erottaa mahdollisesti järjestelmästä tai muista ohjelmisto-osista johtuvista ongelmista.

Jos tietokoneesi ei käynnistä Windowsia, voit käyttää HP PC Hardware Diagnostics UEFI -apuohjelmaa laitteisto-ongelmien diagnosointiin.

<span id="page-38-0"></span>Kun HP PC Hardware Diagnostics Windows -apuohjelma havaitsee vian, jonka vuoksi laite on vaihdettava, se luo 24-numeroisen vikatunnuksen. Näin saat apua ongelman ratkaisemiseen:

**▲** Valitse **Hanki tukea** ja skannaa seuraavalla näytöllä näkyvä QR-koodi mobiililaitteella. HP:n asiakastuen palvelukeskussivu avautuu, ja vikatunnuksesi ja tuotenumerosi täytetään lomakkeeseen automaattisesti. Toimi näyttöön tulevien ohjeiden mukaan.

 $-$  tai  $-$ 

Ota yhteyttä tukeen ja anna vikatunnus.

**HUOMAUTUS:** Jotta voit käynnistää diagnostiikan hybriditietokoneessa, tietokoneen on oltava kannettavan tietokoneen tilassa ja näppäimistön on oltava liitettynä.

**HUOMAUTUS:** Jos haluat pysäyttää käynnissä olevan vianmääritystestin, paina esc-näppäintä.

# **HP PC Hardware Diagnostics UEFI -apuohjelman käynnistäminen**

Voit käynnistää HP PC Hardware Diagnostics UEFI -apuohjelman seuraavasti:

- **1.** Käynnistä tietokone tai käynnistä se uudelleen ja paina nopeasti esc-näppäintä.
- **2.** Paina f2-näppäintä.

BIOS etsii vianmääritystyökaluja kolmesta eri sijainnista seuraavassa järjestyksessä:

- **a.** Yhdistetty USB-muistitikku
- **HUOMAUTUS:** Jos haluat ladata HP PC Hardware Diagnostics UEFI -työkalun USB-muistitikulle, katso kohta HP PC Hardware Diagnostics UEFI -apuohjelman uusimman version lataaminen sivulla 31.
- **b.** Kiintolevy
- **c.** BIOS
- **3.** Kun vianmääritystyökalu avautuu, valitse kieli ja haluamasi vianmääritystesti ja toimi näyttöön tulevien ohjeiden mukaan.

# **HP PC Hardware Diagnostics UEFI -apuohjelman lataaminen USB-muistitikulle**

HP PC Hardware Diagnostics UEFI -apuohjelman lataaminen USB-muistitikulle voi olla hyödyllistä seuraavissa tilanteissa:

- HP PC Hardware Diagnostics UEFI ei sisälly esiladattuun levykuvaan.
- HP PC Hardware Diagnostics UEFI ei sisälly HP Tool -levyosioon.
- Kiintolevy on vioittunut.

### **HP PC Hardware Diagnostics UEFI -apuohjelman uusimman version lataaminen**

HP PC Hardware Diagnostics UEFI -apuohjelman uusimman version lataus USB-muistitikulle:

- **1.** Siirry osoitteeseen [http://www.hp.com/go/techcenter/pcdiags.](http://www.hp.com/go/techcenter/pcdiags) HP PC Diagnostics -aloitusnäyttö tulee näkyviin.
- **2.** Valitse **Lataa HP Diagnostics UEFI** ja valitse sitten **Suorita**.

**<sup>&</sup>lt;sup>2</sup> HUOMAUTUS:** HP PC Hardware Diagnostics UEFI -apuohjelman latausohjeet ovat saatavilla vain englanninkielisinä, ja sinun ladattava se Windows-tietokoneeseen ja luotava HP UEFI -tukiympäristö, koska tarjolla on vain .exe-tiedostoja.

### <span id="page-39-0"></span>**HP PC Hardware Diagnostics UEFI -apuohjelman lataaminen tuotteen nimellä tai numerolla (vain tietyt tuotteet)**

**<sup>2</sup> HUOMAUTUS:** Joillekin tuotteille voi olla tarpeen ladata ohjelmisto USB-muistitikulle tuotteen nimen tai numeron avulla.

HP PC Hardware Diagnostics UEFI -apuohjelman lataaminen tuotteen nimen tai numeron perusteella (vain tietyt tuotteet) USB-muistitikulle:

- **1.** Siirry osoitteeseen<http://www.hp.com/support>.
- **2.** Syötä tuotteen nimi tai numero, valitse tietokoneesi ja sitten käyttöjärjestelmäsi.
- **3.** Toimi **Diagnostiikka**-osiossa näyttöön tulevien ohjeiden mukaan ja valitse sekä lataa tietokoneellesi oikea UEFI Diagnostics -versio.

# **Remote HP PC Hardware Diagnostics UEFI -asetusten käyttäminen (vain tietyt tuotteet)**

Remote HP PC Hardware Diagnostics UEFI on laiteohjelmiston (BIOS) ominaisuus, joka lataa HP PC Hardware Diagnostics UEFI -apuohjelman tietokoneellesi. Se voi diagnosoida tietokoneen ja ladata sitten tulokset esimääritettyyn palvelimeen. Saat lisätietoja Remote HP PC Hardware Diagnostics UEFI -apuohjelmasta siirtymällä osoitteeseen<http://www.hp.com/go/techcenter/pcdiags> ja valitsemalla **Lisätietoja**.

# **Remote HP PC Hardware Diagnostics UEFI -apuohjelman lataaminen**

**W HUOMAUTUS:** Remote HP PC Hardware Diagnostics UEFI on myös saatavilla Softpaq-pakettina, ja se voidaan ladata palvelimelle.

### **Uusimman Remote HP PC Hardware Diagnostics UEFI -version lataaminen**

Lataa uusin Remote HP PC Hardware Diagnostics UEFI -versio seuraavasti:

- **1.** Siirry osoitteeseen [http://www.hp.com/go/techcenter/pcdiags.](http://www.hp.com/go/techcenter/pcdiags) HP PC Diagnostics -aloitusnäyttö tulee näkyviin.
- **2.** Valitse **Lataa etädiagnostiikka** ja valitse sitten **Suorita**.

#### **Remote HP PC Hardware Diagnostics UEFI -apuohjelman lataaminen tuotteen nimellä tai numerolla**

**E** HUOMAUTUS: Joillekin tuotteille voi olla tarpeen ladata ohjelmisto tuotteen nimen tai numeron avulla.

Remote HP PC Hardware Diagnostics UEFI -apuohjelman lataaminen tuotteen nimellä tai numerolla:

- **1.** Siirry osoitteeseen<http://www.hp.com/support>.
- **2.** Valitse **Ohjelmistojen ja ohjaimien latauslinkki**, valitse tuotteesi tyyppi, kirjoita tuotteen nimi tai numero näytöllä olevaan hakuruutuun ja valitse sitten tietokoneesi ja käyttöjärjestelmäsi.
- **3.** Toimi **Diagnostiikka**-osiossa näyttöön tulevien ohjeiden mukaan ja valitse sekä lataa **Etä UEFI** -versio tuotteellesi.

### **Remote HP PC Hardware Diagnostics UEFI -asetusten mukauttaminen**

Käyttämällä Remote HP PC Hardware Diagnostics -asetusta Computer Setup -apuohjelmassa (BIOS) voit suorittaa seuraavat mukautukset:

- Ajastaa diagnostiikan suorittamisen valvomattomana. Voit myös aloittaa diagnostiikan välittömästi vuorovaikutteisessa tilassa valitsemalla **Suorita Remote HP PC Hardware Diagnostics -apuohjelma**.
- Voit määrittää sijainnin, johon vianmääritystyökalut ladataan. Tämän ominaisuuden avulla voit käyttää työkaluja HP:n sivustolta tai palvelimelta, joka on esimääritetty käyttöä varten. Tietokone ei edellytä perinteistä paikallista tallennusvälinettä (kuten kiintolevyä tai USB-muistitikkua) etävianmäärityksen suorittamista varten.
- Määritä sijainti testitulosten tallentamista varten. Voit määrittää myös käyttäjänimen ja salasanaasetukset, joita käytetään latauksia varten.
- Näytöllä näkyy tietoja aiemmin suoritetusta diagnostiikasta.

Mukauta Remote HP PC Hardware Diagnostics UEFI -asetuksia seuraavasti:

- **1.** Käynnistä tietokone tai käynnistä se uudelleen, ja kun HP-logo tulee näyttöön, paina f10-näppäintä siirtyäksesi Computer Setup -apuohjelmaan.
- **2.** Valitse **Lisäasetukset** ja sitten **Asetukset**.
- **3.** Tee mukautusvalinnat.
- **4.** Valitse **Ensisijainen** ja tallenna asetukset valitsemalla sitten **Tallenna muutokset ja lopeta**.

Määritetyt muutokset tulevat voimaan, kun tietokone käynnistetään uudelleen.

# <span id="page-41-0"></span>**A Kuljetustiedot**

# **Kuljetuksen valmistelu**

Kun valmistelet thin client -tietokonetta kuljetusta varten, noudata seuraavia ohjeita:

- **1.** Sammuta thin client -tietokone ja ulkoiset laitteet.
- **2.** Irrota virtajohto pistorasiasta ja sitten thin client -tietokoneesta.
- **3.** Kytke thin client -tietokoneen komponentit ja ulkoiset laitteet irti virtalähteestä ja tietokoneesta.
- **4.** Pakkaa tietokoneen komponentit ja ulkoiset laitteet alkuperäisiin pakkauslaatikoihinsa tai vastaaviin kuljetuslaatikoihin ja käytä riittävästi suojaavia pakkausmateriaaleja.
- **HUOMAUTUS:** Tiedot ympäristöolosuhteista, joissa laitetta ei voi käyttää, löytyvät verkko-osoitteesta [http://www.hp.com/go/quickspecs.](http://www.hp.com/go/quickspecs)

# **Tärkeää tietoa korjauspalvelusta**

Kaikissa tapauksissa poista ja suojaa kaikki ulkoiset asetukset, ennen kuin palautat thin client -tietokoneen korjaukseen tai vaihdettavaksi.

Maissa, joissa tuetaan asiakkaan korjaukseen lähettämän saman laitteen palauttamista takaisin asiakkaalle, HP tekee kaiken voitavan palauttaakseen laitteen samoilla sisäisillä ja flash-muistimoduuleilla kuin lähetettäessä.

Maissa, joissa ei tueta asiakkaan korjaukseen lähettämän saman laitteen palauttamista takaisin asiakkaalle, kaikki sisäiset asetukset tulee poistaa ja suojata ulkoisten valinnaisten osien lisäksi. Thin client tulee palauttaa **alkuperäisiin asetuksiin** ennen sen lähettämistä HP:lle korjattavaksi.

# <span id="page-42-0"></span>**B Esteettömyys**

# **Esteettömyys**

HP:n tavoitteena on, että monimuotoisuus, syrjimättömyys ja tasapainoinen työn ja muun arjen suhde ovat kiinteä osa yrityksemme toimintaa, ja siksi haluamme niiden näkyvän kaikessa, mitä teemme. Tässä on esimerkkejä siitä, miten ihmisten väliset erot auttavat meitä luomaan tasapuolisen ympäristön, jossa kaikki voivat hyödyntää tekniikan etuja.

# **Sopivien työkalujen löytäminen**

Tekniikka auttaa ihmisiä vapauttamaan täyden potentiaalinsa. Avustava tekniikka poistaa esteitä ja auttaa ihmisiä toimimaan itsenäisesti kotona, työpaikalla ja osana yhteisöä. Avustava tekniikka auttaa laajentamaan, ylläpitämään ja parantamaan laitteiden ja tietotekniikan toimintoja. Saat lisätietoja täältä: [Parhaiden avustavien tekniikoiden löytäminen sivulla 36.](#page-43-0)

# **Sitoumuksemme**

HP on sitoutunut toimittamaan tuotteita ja palveluja, jotka ovat vammaisten henkilöiden käytettävissä. Tämä sitoumus on osa yrityksemme monimuotoisuutta koskevia tavoitteita ja auttaa meitä varmistamaan, että kaikki voivat hyötyä tekniikan eduista.

Esteettömyystavoitteenamme on suunnitella, tuottaa ja markkinoida tuotteita ja palveluja, jotka soveltuvat niin vammaisten kuin kaikkien muidenkin käyttöön joko itsenäisesti tai asianmukaisten apulaitteiden kanssa.

Tavoitteen saavuttamiseksi olemme määritelleet tässä avustavien tekniikoiden käytännössä seitsemän avainasemassa olevaa päämäärää, jotka ohjaavat yrityksemme toimintaa. Kaikkien HP:n päälliköiden ja työntekijöiden odotetaan hyväksyvän nämä päämäärät ja tukevan niiden toteutumista rooliensa ja vastuualueidensa mukaisesti:

- Levitä tietoa esteettömyysongelmista yrityksemme sisällä ja tarjoa työntekijöille koulutusta, jota esteettömien tuotteiden ja palvelujen suunnittelu, tuottaminen ja markkinointi edellyttää.
- Kehitä tuotteita ja palveluja varten esteettömyysohjeistuksia ja varmista, että tuotekehitysryhmät noudattavat niitä aina, kun se on kilpailullisesti, teknisesti ja taloudellisesti mahdollista.
- Auta vammaisia henkilöitä osallistumaan esteettömyysohjeistusten laatimiseen sekä tuotteiden ja palvelujen suunnitteluun ja testaamiseen.
- Dokumentoi esteettömyystoiminnot ja jaa tuotteitamme ja palvelujamme koskevia tietoja julkisesti esteettömässä muodossa.
- Luo suhteita johtaviin avustavien tekniikoiden ja ratkaisujen tarjoajiin.
- Tue sisäistä ja ulkoista tutkimus- ja kehitystyötä, joka parantaa tuotteidemme ja palvelujemme kannalta tärkeitä avustavia tekniikoita.
- Tue ja edesauta koko alaa koskevien esteettömyysstandardien ja -ohjeistusten kehittämistä.

# **International Association of Accessibility Professionals (IAAP)**

IAAP on voittoa tuottamaton järjestö, jonka tavoitteena on edesauttaa ammattimaista esteettömyyden kehitystyötä verkostoinnin, koulutuksen ja sertifioinnin avulla. Se haluaa auttaa esteettömyyden parissa <span id="page-43-0"></span>työskenteleviä ammattilaisia kehittymään ja etenemään urallaan sekä tarjota organisaatioille paremmat edellytykset esteettömyysasioiden huomioimiseen tuotteissa ja infrastruktuurissa.

HP on yksi järjestön perustajajäsenistä. Liityimme toimintaan muiden organisaatioiden kanssa voidaksemme olla avuksi esteettömyysalan kehittämisessä. Tämä sitoumus tukee yrityksemme esteettömyystavoitetta, jonka mukaan suunnittelemme, tuotamme ja markkinoimme tuotteita ja palveluja, joita vammaiset henkilöt voivat käyttää tehokkaasti.

IAAP vahvistaa ammattikuntamme toimintaa maailmanlaajuisesti auttamalla yksityishenkilöitä, opiskelijoita ja organisaatioita tavoittamaan toisensa ja oppimaan toisiltaan. Jos haluat lisätietoja, käy sivustolla <http://www.accessibilityassociation.org> ja liity verkkoyhteisöön, tilaa uutiskirje sekä lue lisää jäsenyysvaihtoehdoista.

# **Parhaiden avustavien tekniikoiden löytäminen**

Kaikkien pitäisi voida kommunikoida muiden kanssa, ilmaista itseään ja saada yhteys ympäröivään maailmaan vammoista ja iästä johtuvista rajoituksista huolimatta. Olemme sitoutuneet levittämään tietoa esteettömyydestä niin HP:n sisällä kuin asiakkaidemme ja yhteistyökumppaniemme keskuudessakin. HP:n tuotteissa on monia käyttöä helpottavia ominaisuuksia, jotka on suunniteltu tiettyjä tarpeita varten. Näitä ovat esimerkiksi suuret ja helppolukuiset fontit ja käsille lepohetken antava puheentunnistus. Miten osaat valita oikeanlaiset tekniikat?

### **Tarpeiden arviointi**

Tekniikan avulla voit vapauttaa potentiaalisi. Avustava tekniikka poistaa esteitä ja auttaa ihmisiä toimimaan itsenäisesti kotona, työpaikalla ja osana yhteisöä. Avustava tekniikka (AT) auttaa laajentamaan, ylläpitämään ja parantamaan laitteiden ja tietotekniikan toimintoja.

Valittavissa on useita AT-tuotteita. AT-arvioinnin pitäisi auttaa sinua tutustumaan erilaisiin tuotteisiin, valitsemaan helpommin juuri sinun tilanteeseesi sopivan ratkaisun ja vastata kysymyksiisi. AT-arviointeja suorittavat useiden eri alojen pätevät asiantuntijat, ja heistä monilla on lupa tai kelpoisuus toimia esimerkiksi fysioterapeuttina, toimintaterapeuttina tai logopedinä. Arviointitietoja voivat tarjota myös ihmiset, joilla ei ole virallista pätevyyttä. Kysy arvioijaltasi tämän kokemuksesta ja pätevyyksistä sekä veloitettavista maksuista, jotta voit todeta, vastaavatko ne tarpeitasi.

### **HP-tuotteiden esteettömyysominaisuudet**

Seuraavat linkit sisältävät tietoja esteettömyysominaisuuksista ja avustavista tekniikoista, joita käytetään (soveltuvin osin) useissa HP-tuotteissa. Nämä resurssit auttavat sinua valitsemaan tilanteeseesi sopivat avustavat tekniikat ja tuotteet.

- [HP Elite x3 esteettömyysasetukset \(Windows 10 Mobile\)](http://support.hp.com/us-en/document/c05227029)
- [HP-tietokoneet Windows 7 -esteettömyysasetukset](http://support.hp.com/us-en/document/c03543992)
- [HP-tietokoneet Windows 8 -esteettömyysasetukset](http://support.hp.com/us-en/document/c03672465)
- [HP-tietokoneet Windows 10 -esteettömyysasetukset](http://support.hp.com/us-en/document/c04763942)
- [HP Slate 7 -tabletit HP-tabletin \(Android 4.1 tai Jelly Bean\) esteettömyysominaisuuksien ottaminen](http://support.hp.com/us-en/document/c03678316) [käyttöön](http://support.hp.com/us-en/document/c03678316)
- [HP SlateBook -tietokoneet esteettömyysominaisuuksien ottaminen käyttöön \(Android 4.2, 4.3 tai Jelly](http://support.hp.com/us-en/document/c03790408) [Bean\)](http://support.hp.com/us-en/document/c03790408)
- [HP Chromebook -tietokoneet HP Chromebookin tai Chromeboxin \(Chrome OS\)](http://support.hp.com/us-en/document/c03664517)  [esteettömyysominaisuuksien ottaminen käyttöön](http://support.hp.com/us-en/document/c03664517)
- [HP Shopping HP-tuotteiden oheislaitteet](http://store.hp.com/us/en/ContentView?eSpotName=Accessories&storeId=10151&langId=-1&catalogId=10051)

<span id="page-44-0"></span>Jos tarvitset tukea HP-tuotteesi esteettömyysominaisuuksien käyttöön, katso [Yhteyden ottaminen tukeen](#page-48-0) [sivulla 41](#page-48-0).

Linkkejä lisätukea mahdollisesti tarjoavien ulkoisten yhteistyökumppanien tai toimittajien palveluihin:

- [Microsoftin esteettömyystiedot \(Windows 7, Windows 8, Windows 10, Microsoft Office\)](http://www.microsoft.com/enable)
- [Google-tuotteiden esteettömyystiedot \(Android, Chrome, Google Apps\)](http://www.google.com/accessibility/products)
- [Avustavat tekniikat rajoitteen mukaan](http://www8.hp.com/us/en/hp-information/accessibility-aging/at-product-impairment.html)
- [Avustavat tekniikat tuotteen mukaan](http://www8.hp.com/us/en/hp-information/accessibility-aging/at-product-type.html)
- [Avustavien tekniikoiden toimittajat ja tuotekuvaukset](http://www8.hp.com/us/en/hp-information/accessibility-aging/at-product-descriptions.html)
- **[Assistive Technology Industry Association \(ATIA\)](http://www.atia.org/)**

# **Standardit ja lainsäädäntö**

# **Standardit**

U.S. Access Board laati julkisia hankintoja koskevan Federal Acquisition Regulation -säädöksen (FAR) kohdan 508 standardit voidakseen parantaa tieto- ja viestintätekniikan (Information and Communication Technology, ICT) saatavuutta henkilöille, joilla on fyysisiä, aisteihin liittyviä tai kognitiivisia vammoja. Standardeissa määritellään erilaisia tekniikoita koskevat tekniset ehdot sekä suorituskykyyn liittyvät vaatimukset, jotka keskittyvät standardien piiriin kuuluvien tuotteiden toiminnallisuuteen. Yksittäiset ehdot koskevat ohjelmistosovelluksia ja käyttöjärjestelmiä, verkkopohjaisia tietoja ja sovelluksia, tietokoneita, televiestintätuotteita, videoita ja multimediaa sekä itsenäisesti toimivia suljettuja tuotteita.

### **Mandaatti 376 – EN 301 549**

Euroopan unioni loi mandaattiin 376 liittyvän EN 301 549 -standardin perustaksi verkkotyökaluille, joita viranomaiset käyttävät ICT-tuotteiden hankinnassa. Standardissa määritellään ICT-tuotteiden ja -palvelujen esteettömyyttä koskevat toimintovaatimukset ja kuvaillaan kuhunkin vaatimukseen liittyviä testaus- ja arviointimenettelyjä.

### **Web Content Accessibility Guidelines (WCAG)**

Web Content Accessibility Guidelines (WCAG) on osa W3C:n verkon esteettömyyteen keskittyvää Web Accessibility Initiative -hanketta (WAI). Se sisältää esteettömän verkkosisällön tekemiseen liittyviä ohjeita, joiden avulla suunnittelijat ja kehittäjät voivat ottaa paremmin huomioon henkilöt, joilla on erilaisia vammoja tai iästä johtuvista rajoituksia. WCAG auttaa tekemään kaikenlaisista verkkosisällöistä (teksti, kuvat, ääni ja video) ja verkkosovelluksista esteettömämpiä. WCAG on tarkasti testattavissa ja helposti ymmärrettävissä ja käytettävissä, ja se auttaa verkkokehittäjiä luomaan uusia ideoita joustavammin. WCAG 2.0 on hyväksytty myös [ISO/IEC 40500:2012](http://www.iso.org/iso/iso_catalogue/catalogue_tc/catalogue_detail.htm?csnumber=58625/) -standardiksi.

WCAG käsittelee erityisesti verkon käyttöä vaikeuttavia esteitä, joita kohtaavat ihmiset, joilla on näkö-, kuulo-, fyysisiä, kognitiivisia tai neurologisia vammoja tai iästä johtuvia rajoituksia. WCAG 2.0:ssa kuvaillaan esteettömän sisällön ominaisuudet:

- **Havaittava** (tämän toteutustapoja ovat esimerkiksi tekstivaihtoehtojen tarjoaminen kuvien ohella, tekstitetyt äänisisällöt, esitystavan mukautuvuus ja värikontrasti)
- **Hallittava** (huomioon tulee ottaa näppäimistön käyttömahdollisuus, värikontrasti, syötteiden ajoitus, sairaskohtausten välttäminen ja siirtymisen helppous)
- <span id="page-45-0"></span>● **Ymmärrettävä** (huomioon tulee ottaa luettavuus, ennakoitavuus ja tietojen syöttämisessä avustaminen)
- **Lujatekoinen** (huomioon tulee ottaa esimerkiksi yhteensopivuus avustavien tekniikoiden kanssa)

# **Lainsäädäntö ja säädökset**

Tietotekniikan ja tietojen esteettömyydestä on tulossa lainsäädännön kannalta jatkuvasti tärkeämpi osaalue. Tämä osio sisältää linkkejä tärkeitä lakeja, säädöksiä ja standardeja koskeviin tietoihin.

- Yhdvsvallat
- **[Kanada](http://www8.hp.com/us/en/hp-information/accessibility-aging/legislation-regulation.html#canada)**
- **[Eurooppa](http://www8.hp.com/us/en/hp-information/accessibility-aging/legislation-regulation.html#europe)**
- [Yhdistynyt kuningaskunta](http://www8.hp.com/us/en/hp-information/accessibility-aging/legislation-regulation.html#united-kingdom)
- **[Australia](http://www8.hp.com/us/en/hp-information/accessibility-aging/legislation-regulation.html#australia)**
- [Koko maailma](http://www8.hp.com/us/en/hp-information/accessibility-aging/legislation-regulation.html#worldwide)

### **Yhdysvallat**

Yhdysvaltojen Rehabilitation Act -lain kohdan 508 mukaan julkisten virastojen täytyy selvittää, mitkä standardit koskevat ICT-tuotteiden hankintaa, tarkistaa esteettömien tuotteiden ja palvelujen saatavuus markkinatutkimuksen avulla ja dokumentoida tehdyn markkinatutkimuksen tulokset. Seuraavat resurssit auttavat kohdan 508 vaatimusten täyttämisessä:

- [www.section508.gov](https://www.section508.gov/)
- **[Buy Accessible](https://buyaccessible.gov)**

U.S. Access Board päivittää kohdan 508 standardeja parhaillaan. Tämä hanke koskee uusia teknologioita ja muita alueita, joiden kohdalla standardien muokkaaminen voi olla tarpeen. Saat lisätietoja [kohdan 508](http://www.access-board.gov/guidelines-and-standards/communications-and-it/about-the-ict-refresh) [päivitystä käsittelevältä sivulta](http://www.access-board.gov/guidelines-and-standards/communications-and-it/about-the-ict-refresh).

Telecommunications Act -lain kohdassa 255 vaaditaan, että televiestintätuotteet ja -palvelut ovat vammaisten ihmisten käytettävissä. FCC:n säännöt koskevat kaikkia kotona ja työpaikoilla käytettäviä laitteistoja ja ohjelmistoja, joita käytetään puhelinverkkojen kanssa tai televiestinnässä. Näihin laitteisiin kuuluvat esimerkiksi puhelimet, langattomat kuulokkeet, faksit, puhelinvastaajat ja hakulaitteet. FCC:n säännöt kattavat myös perus- ja erikoistason televiestintäpalvelut, joihin lukeutuvat esimerkiksi tavalliset puhelut, puhelujen odottaminen, pikavalinta, puhelujen siirto, tietokoneen avulla toteutettava haku, puhelujen valvonta, soittajan tunnistus, puhelujen jäljitys, uudelleensoitto, puhelinvastaaja ja interaktiiviset puhevastausjärjestelmät, joiden avulla soittaja voi valita toimintoja valikosta. Saat lisätietoja siirtymällä [Federal Communications Commissionin kohtaa 255 käsittelevälle sivulle.](http://www.fcc.gov/guides/telecommunications-access-people-disabilities)

### **21st Century Communications and Video Accessibility Act (CVAA)**

CVAA sisältää päivityksiä 1980- ja 1990-luvuilla tehtyihin liittovaltion esteettömyyslakeihin. Sen muutokset ottavat huomioon uudet digitaaliset, laajakaista- ja mobiili-innovaatiot ja parantavat vammaisten henkilöiden mahdollisuuksia käyttää moderneja kommunikaatiotyökaluja. Säädökset on dokumentoitu 47 CFR -lain osissa 14 ja 79, ja FCC valvoo niiden noudattamista.

● [FCC:n opas CVAA:n noudattamiseen](https://www.fcc.gov/consumers/guides/21st-century-communications-and-video-accessibility-act-cvaa)

Muut Yhdysvalloissa sovellettavat lait ja hankkeet

[Americans with Disabilities Act \(ADA\), Telecommunications Act, Rehabilitation Act ja muut](http://www.ada.gov/cguide.htm)

### <span id="page-46-0"></span>**Kanada**

Accessibility for Ontarians with Disabilities Act -lain tavoitteena on edesauttaa esteettömyysstandardien kehittämistä ja käyttöönottoa, jotta Ontariossa asuvat vammaiset voisivat käyttää tuotteita, palveluja ja tiloja laajemmin. Lisäksi laki tarjoaa vammaisille henkilöille mahdollisuuden osallistua esteettömyysstandardien kehittämiseen. AODA:n ensimmäinen standardi on asiakaspalvelustandardi, ja liikennettä, työllisyyttä, tietojenkäsittelyä ja viestintää koskevia standardeja kehitetään parhaillaan. AODA koskee Ontarion hallitusta, Legislative Assembly -lainsäädäntöelintä, kaikkia merkittyjä julkisen sektorin organisaatioita ja kaikkia henkilöitä tai organisaatioita, jotka tarjoavat tuotteita, palveluja tai tiloja julkiselle yleisölle tai kolmansille osapuolille ja joilla on vähintään yksi työntekijä Ontariossa. Esteettömyystoimintojen on oltava käytössä viimeistään 1.1.2025. Saat lisätietoja täältä: [Accessibility for Ontarians with Disability Act](http://www8.hp.com/ca/en/hp-information/accessibility-aging/canadaaoda.html) [\(AODA\).](http://www8.hp.com/ca/en/hp-information/accessibility-aging/canadaaoda.html)

#### **Eurooppa**

EU:n mandaatti 376, ETSI:n tekninen raportti, ETSI DTR 102 612: "Human Factors (HF); European accessibility requirements for public procurement of products and services in the ICT domain (European Commission Mandate M 376, Phase 1)" -asiakirja, joka käsittelee ICT-tuotteiden julkiseen hankintaan vaikuttavia esteettömyysvaatimuksia, on julkaistu.

Tausta: Kolme eurooppalaista standardisointiorganisaatiota on perustanut kaksi rinnakkain toimivaa projektityöryhmää, joiden tehtävät on määritelty Euroopan komission asiakirjassa "Mandate 376 to CEN, CENELEC and ETSI, in Support of Accessibility Requirements for Public Procurement of Products and Services in the ICT Domain".

ETSI TC Human Factors Specialist Task Force 333 on kehittänyt ETSI DTR 102 612:n. Saat lisätietoja STF333:n tehtävistä (esim. toimintaohjeet, tehtävien tarkat määritelmät, aikataulu, aiemmat luonnokset, vastaanotetut kommentit ja työryhmän yhteystiedot) täältä: [Specialist Task Force 333](https://portal.etsi.org/home.aspx).

Sopivien testaus- ja vaatimustenmukaisuusmallien arviointiin liittyvät osat toteutettiin osana rinnakkaista projektia, ja niistä on saatavilla tietoja asiakirjassa CEN BT/WG185/PT. Saat lisätietoja CEN-projektityöryhmän sivustolta. Näitä kahta projektia ohjataan tiiviisti yhdessä.

- [CEN-projektityöryhmä](http://www.econformance.eu)
- [Euroopan komission sähköistä esteettömyyttä koskeva mandaatti \(PDF, 46 kt\)](http://www8.hp.com/us/en/pdf/legislation_eu_mandate_tcm_245_1213903.pdf)

### **Yhdistynyt kuningaskunta**

Vuoden 1995 Disability Discrimination Act -laki (DDA) säädettiin, jotta voitaisiin varmistaa, että sokeat ja vammaiset käyttäjät voivat käyttää sivustoja Yhdistyneessä kuningaskunnassa.

[W3C:n Yhdistynyttä kuningaskuntaa koskevat käytännöt](http://www.w3.org/WAI/Policy/#UK/)

#### **Australia**

Australian hallitus on julkistanut suunnitelman [Web Content Accessibility Guidelines 2.0:n](http://www.w3.org/TR/WCAG20/) noudattamiseksi.

Australian hallinnon kaikkien sivustojen täytyy noudattaa vaatimuksia A-tasolla vuoteen 2012 mennessä ja AA-tasolla vuoteen 2015 mennessä. Uusi standardi korvaa WCAG 1.0:n, jonka noudattamista alettiin vaatia viranomaisilta vuonna 2000.

### **Koko maailma**

- [JTC1 Special Working Group on Accessibility \(SWG-A\)](http://www.jtc1access.org/)
- [G3ict: Maailmanlaajuinen hanke syrjimättömän ICT-tekniikan kehittämiseksi](http://g3ict.com/)
- <span id="page-47-0"></span>● [Italian esteettömyyslainsäädäntö](http://www.pubbliaccesso.gov.it/english/index.htm)
- [W3C:n Web Accessibility Initiative -hanke \(WAI\)](http://www.w3.org/WAI/Policy/)

# **Hyödyllisiä esteettömyyteen liittyviä resursseja ja linkkejä**

Seuraavat organisaatiot voivat tarjota hyödyllisiä tietoja vammaisuudesta ja iästä johtuvista rajoituksista.

**W** HUOMAUTUS: Tämä ei ole täydellinen luettelo. Organisaatiot on merkitty luetteloon vain tiedottamistarkoitusta varten. HP ei ole vastuussa tiedoista tai kontakteista, joita Internetissä on saatavilla. Maininta tällä sivulla ei ilmaise HP:n hyväksyntää.

# **Organisaatiot**

- American Association of People with Disabilities (AAPD)
- The Association of Assistive Technology Act Programs (ATAP)
- Hearing Loss Association of America (HLAA)
- Information Technology Technical Assistance and Training Center (ITTATC)
- Lighthouse International
- **National Association of the Deaf**
- **National Federation of the Blind**
- Rehabilitation Engineering & Assistive Technology Society of North America (RESNA)
- Telecommunications for the Deaf and Hard of Hearing, Inc. (TDI)
- W3C:n Web Accessibility Initiative -hanke (WAI)

# **Koulutusinstituutiot**

- Kalifornian osavaltionyliopisto, Northridge, Center on Disabilities (CSUN)
- Wisconsinin yliopisto Madison, Trace Center
- Minnesotan yliopisto, Computer Accommodations Program

# **Muita esteettömyyteen liittyviä resursseja**

- ADA (Americans with Disabilities Act) Technical Assistance Program
- **Business & Disability Network**
- **EnableMart**
- European Disability Forum
- **Job Accommodation Network**
- **Microsoft Enable**
- Yhdysvaltain oikeusministeriön opas vammaisten oikeuksia koskevaan lainsäädäntöön

# **HP-linkit**

#### [Yhteydenottolomakkeemme](https://h41268.www4.hp.com/live/index.aspx?qid=11387)

<span id="page-48-0"></span>[HP:n turvallisen ja mukavan työympäristön opas](http://www8.hp.com/us/en/hp-information/ergo/index.html)

[HP:n myynti julkisella sektorilla](https://government.hp.com/)

# **Yhteyden ottaminen tukeen**

**FUOMAUTUS:** Tukea on saatavilla vain englanniksi.

- Kuurot tai kuulovammaiset asiakkaat, joilla on kysyttävää HP-tuotteiden teknisestä tuesta tai esteettömyydestä:
	- Soita TRS:n, VRS:n tai WebCapTelin avulla numeroon (877) 656 7058. Palvelu on saatavilla maanantaista perjantaihin kello 06–21 (Mountain Time).
- Asiakkaat, joilla on muita vammoja tai iästä johtuvia rajoituksia ja joilla on kysyttävää HP-tuotteiden teknisestä tuesta tai esteettömyydestä, voivat valita jonkin seuraavista vaihtoehdoista:
	- Soita numeroon (888) 259 5707. Palvelu on saatavilla maanantaista perjantaihin kello 06–21 (Mountain Time).
	- Täytä ja lähetä [yhteydenottolomakkeemme, joka on suunnattu vammaisille ja henkilöille, joilla on](https://h41268.www4.hp.com/live/index.aspx?qid=11387) [iästä johtuvia rajoituksia.](https://h41268.www4.hp.com/live/index.aspx?qid=11387)

# <span id="page-49-0"></span>**Hakemisto**

#### **A**

Aktivointi lähiverkkotapahtumalla (WOL) [18](#page-25-0) Aktivointi lähiverkkotapahtumalla (WOL) poistaminen käytöstä/ ottaminen käyttöön [18](#page-25-0) asennusohjeet [3](#page-10-0) asentaminen lukitusvaijeri [4](#page-11-0) varsikiinnike [4](#page-11-0) asiakastuki, esteettömyys [41](#page-48-0) AT (avustava tekniikka) löytäminen [36](#page-43-0) tarkoitus [35](#page-42-0) avustava tekniikka (AT) löytäminen [36](#page-43-0) tarkoitus [35](#page-42-0)

### **B**

BIOS päivittäminen [17](#page-24-0) BIOS-asetukset [11](#page-18-0) BIOSin asetusten muuttaminen [16](#page-23-0) BIOSin päivittäminen [17](#page-24-0)

#### **D**

diagnostiikka ja vianmääritys [18](#page-25-0)

### **E**

ei-tuetut sijainnit [9](#page-16-0) esteettömyys [35](#page-42-0) esteettömyystarpeiden arviointi [36](#page-43-0)

#### **H**

HP:n avustavien tekniikoiden käytäntö [35](#page-42-0) HP BIOS konfiguraatio-ohjelma (HPBCU) [16](#page-23-0) HP PC Hardware Diagnostics UEFI käynnistäminen [31](#page-38-0) käyttäminen [30](#page-37-0) lataaminen [31](#page-38-0) HP PC Hardware Diagnostics Windows asentaminen [30](#page-37-0)

käyttäminen [29](#page-36-0) lataaminen [30](#page-37-0) HP ThinUpdate [23](#page-30-0)

#### **I**

International Association of Accessibility Professionals [35](#page-42-0)

### **K**

Kohdan 508 esteettömyysstandardit [37](#page-44-0), [38](#page-45-0) korjauspalvelu [34](#page-41-0) kosteutta koskevat tiedot [28](#page-35-0) kuljetuksen valmistelu [34](#page-41-0) käynnistyksen vianmääritystestit [19](#page-26-0) käynnistysjakso [19](#page-26-0)

### **L**

levyttömän yksikön vianmääritys [22](#page-29-0) Lisäasetukset-valikko [15](#page-22-0) lämpötilatiedot [28](#page-35-0)

### **M**

M.2-tallennusmoduuli, poistaminen [34](#page-41-0) merkkivalot [18](#page-25-0) vilkkuva virran valo [19](#page-26-0) merkkiäänikoodit [19](#page-26-0) mitat [28](#page-35-0)

### **N**

nimellisvirta [28](#page-35-0) näköistiedoston palauttaminen HP ThinUpdatella [23](#page-30-0)

### **O**

osat edessä olevat [1](#page-8-0) takana olevat [2](#page-9-0)

### **P**

perusvianmääritys [21](#page-28-0)

poistaminen M.2-tallennusmoduuli [34](#page-41-0) USB flash -asema [34](#page-41-0) PXE-palvelimen määrittäminen [23](#page-30-0) PXE-palvelin [23](#page-30-0)

### **R**

Remote HP PC Hardware Diagnostics UEFI -asetusten käyttö käyttäminen [32](#page-39-0) mukauttaminen [32](#page-39-0) resurssit, esteettömyys [40](#page-47-0)

### **S**

sarjanumeron sijainti [2](#page-9-0) standardit ja lainsäädäntö, esteettömyys [37](#page-44-0) suhteellisen kosteuden tiedot [28](#page-35-0) säännöllinen hoito [10](#page-17-0)

### **T**

Tallennusvalikko [13](#page-20-0) tehotiedot [28](#page-35-0) tekniset tiedot [28](#page-35-0) Kosteus [28](#page-35-0) laitteisto [28](#page-35-0) lähtöteho [28](#page-35-0) lämpötila [28](#page-35-0) mitat [28](#page-35-0) nimellisvirta [28](#page-35-0) suhteellinen kosteus [28](#page-35-0) thin client [28](#page-35-0) virtalähde [28](#page-35-0) Tiedosto-valikko [12](#page-19-0) Tietokoneen asetukset (F10) apuohjelma [11](#page-18-0) Tietokoneen asetukset – Lisäasetukset-valikko [15](#page-22-0) Tietokoneen asetukset – Tallennusvalikko [13](#page-20-0) Tietokoneen asetukset – Tiedostovalikko [12](#page-19-0) Tietokoneen asetukset – Turvallisuus-valikko [14](#page-21-0)

Tietokoneen asetukset – Virtavalikko [15](#page-22-0) tuettu suunta [8](#page-15-0) tuetut kiinnitysvaihtoehdot [6](#page-13-0) Turvallisuus-valikko [14](#page-21-0)

#### **U**

USB-muistitikku, poistaminen [34](#page-41-0)

### **V**

vaarailmoitukset ja varoitukset [3](#page-10-0) Vakavaraisuuslausunto [26](#page-33-0) varsikiinnike [4](#page-11-0) vianmääritys [11](#page-18-0), [21](#page-28-0) vilkkuvat valot [19](#page-26-0) virhe koodit [19](#page-26-0) Virtajohdon liitäntä [3](#page-10-0) virtajohto vaatimukset kaikissa maissa [24](#page-31-0) vaatimukset tietyissä maissa ja alueilla [25](#page-32-0) virtajohtoa koskevat vaatimukset [24](#page-31-0) virtalähteen tekniset tiedot [28](#page-35-0) Virtavalikko [15](#page-22-0)

### **Ä**

äänimerkkikoodit [19](#page-26-0)